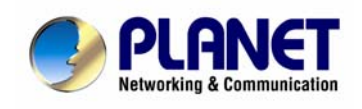

# **Outdoor Speed Dome IP Camera**

# **ICA-650**

User's Manual

# Copyright

Copyright (C) 2006 PLANET Technology Corp. All rights reserved.

The products and programs described in this User's Manual are licensed products of PLANET Technology, This User's Manual contains proprietary information protected by copyright, and this User's Manual and all accompanying hardware, software, and documentation are copyrighted.

No part of this User's Manual may be copied, photocopied, reproduced, translated, or reduced to any electronic medium or machine-readable form by any means by electronic or mechanical. Including photocopying, recording, or information storage and retrieval systems, for any purpose other than the purchaser's personal use, and without the prior express written permission of PLANET Technology.

# Disclaimer

PLANET Technology does not warrant that the hardware will work properly in all environments and applications, and makes no warranty and representation, either implied or expressed, with respect to the quality, performance, merchantability, or fitness for a particular purpose.

PLANET has made every effort to ensure that this User's Manual is accurate; PLANET disclaims liability for any inaccuracies or omissions that may have occurred.

Information in this User's Manual is subject to change without notice and does not represent a commitment on the part of PLANET. PLANET assumes no responsibility for any inaccuracies that may be contained in this User's Manual. PLANET makes no commitment to update or keep current the information in this User's Manual, and reserves the right to make improvements to this User's Manual and/or to the products described in this User's Manual, at any time without notice.

If you find information in this manual that is incorrect, misleading, or incomplete, we would appreciate your comments and suggestions.

# CE mark Warning

The is a class B device, In a domestic environment, this product may cause radio interference, in which case the user may be required to take adequate measures.

# WEEE Warning

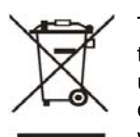

To avoid the potential effects on the environment and human health as a result of the presence of hazardous substances in electrical and electronic equipment, end users of electrical and electronic equipment should understand the meaning of the crossed-out wheeled bin symbol. Do not dispose of WEEE as unsorted municipal waste and have to collect such WEEE separately.

# Trademarks

The PLANET logo is a trademark of PLANET Technology. This documentation may refer to numerous hardware and software products by their trade names. In most, if not all cases, their respective companies claim these designations as trademarks or registered trademarks.

#### Revision

User's Manual for PLANET Outdoor Speed Dome IP Camera Model: ICA-650 Rev: 1.0 (Oct. 2006) Part No. EM-ICA650

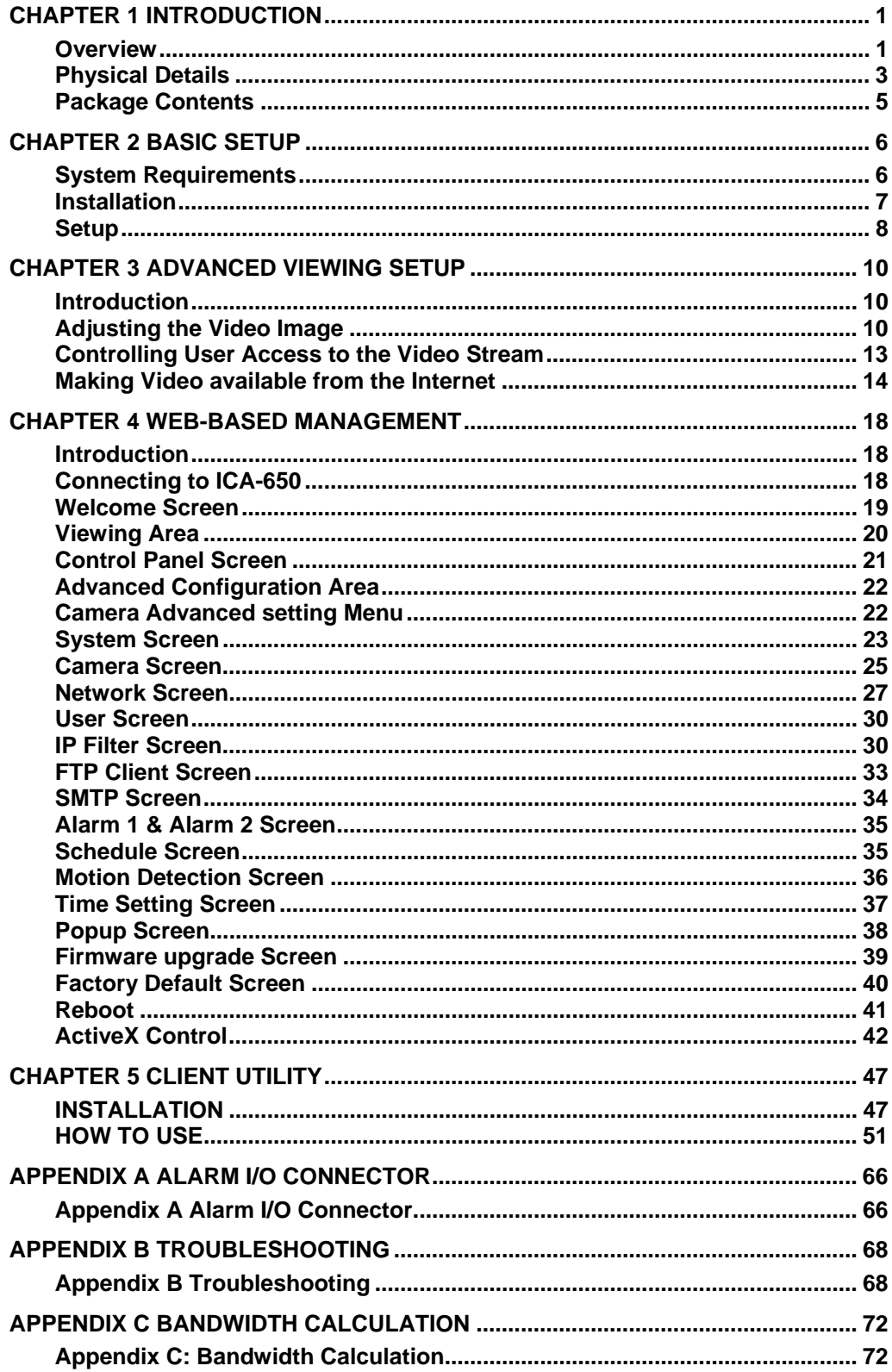

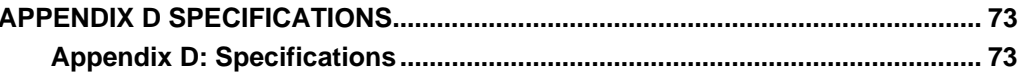

# Chapter 1 Introduction

# 1

*This Chapter provides details of the ICA-650's features, components and capabilities.* 

#### **Overview**

The PLANET ICA-650, outdoor speed dome Internet camera offers pan/tilt/zoom control over TCP/IP networks. With the IP-66 protecting cover, ICA-650 can be setup into most of the wicked outdoor environment and keep working properly. The ICA-650 features a 216X zooming (18X optical, 12 digital), auto focus, auto iris, fast, accurate, and continuous 360 panning operations. Plus the 16 presets, 5 camera tour configurations, combining the motion detection, 2 alarm inputs and 2 alarm outputs, these Unparalleled surveillance functions of the ICA-650 are able to satisfy the most demanding surveillance and remote monitoring applications.

The ICA-650 also offers complete secure features; such as IP address filteringand camera movement control, the ICA-650 is perfect for every surveillance environment with these benefits, whenever working at traffic center, shopping malls, railway stations, warehouses, airports, and production facilities. With the Day/Night vision feature, it can provide better video quality and highly security to the monitoring environment.

The ICA-650 is supported by the powerful camera management software CamView for recording, managing and searching video, and integrating alarm control systems. Up to cameras can be organized in the surveillance networks, and save TOC for enterprise users.

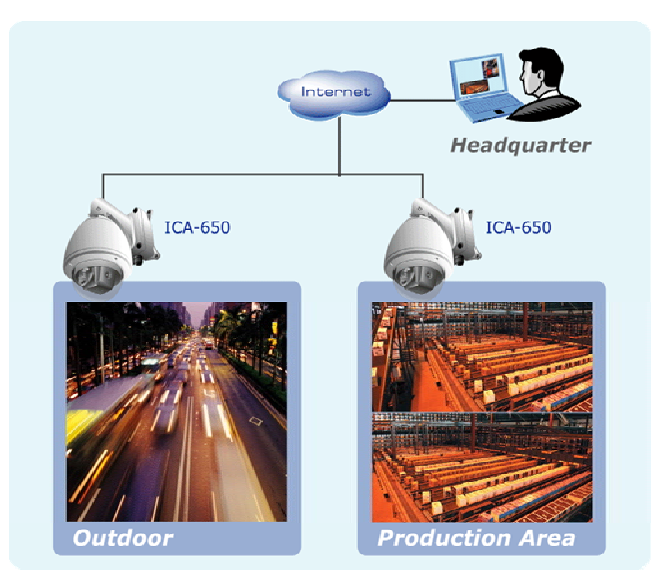

**ICA-650 applications** 

#### **Features**

#### • **Pan, Tilt, and Zooming capability**

ICA-650 is able to perform 360 degree continuous PAN, Tilt (0°~90°) and 216X Zooming (18X optical, 12X digital) adjustment, which brings more vivid images, functionalities and flexibility in surveillance application.

#### • **Simple to use**

Plug-N-Watch capability to simplify system integration in an existing network environment

#### • **Meeting most demanded surveillance needs**

With the 16 camera position presets, 5 camera tour configurations, email alerting, FTP upload, motion detection, 2 alarm inputs and 2 alarm outputs, these various features, the ICA-650 can be deployed in many different situations, such as library, train station or factory production line to provide efficient, human-resource reducing, and offers flexibility, affordability, and reliability for the proper surveillance of manufacturing facilities.

#### • **Outdoor Environment Protection**

The venderproof cover provide a prefect protection to this device. With it's built-in heater, makes this device keep working in a very low temperate environment that down to -30 degree C (-22 degree F).

#### • **Day/Night Vision**

With the Sony low-lux camera module. ICA-650 can provide the clear Day/Night vision for user to obtain better video quality.

#### • **Easy configuration**

The network administrator can configure and manage ICA-650 via Windowsbased utility CamView or Web Browser interface.

#### • **Audio Recording**

With the RCA video, and audio output interfaces, the system administrator can record the video/audio locally onto DVR or other video recording equipment.

#### • **Motion Detection**

Monitors any suspicious movement in specific area, and warn the system administrator via email or pup-up messages.

#### **Internet Features**

#### • *User-definable administration port number*.

This allows Internet Gateways to use "port mapping" so the ICA-650 and a Web Server can share the same Internet IP address.

#### • *DDNS Support*

In order to view video over Internet, user must know the Internet IP address of the gateway used by ICA-650. An easy-to-remember DDNS (Dynamic DNS) name will help you memorize your site more easily.

#### • *NTP (Network-Time-Protocol) Support*

NTP allows the ICA-650 to calibrate its internal clock from an Internet Time-Server. This ensures that the time stamp on the recorded video from the ICA-650 will be correct.

#### • *PPPoE supported*

### **Security Features**

#### • *User Authentication*

 If desired, the camera access can be restricted to known users. Users will have to enter their username and password before being able to view the video stream. Up to 10 users can be entered.

• *IP filter* 

The camera access not only can be restricted by username/password, but also can be limited by the IP range to bring users more security.

# **Physical Details**

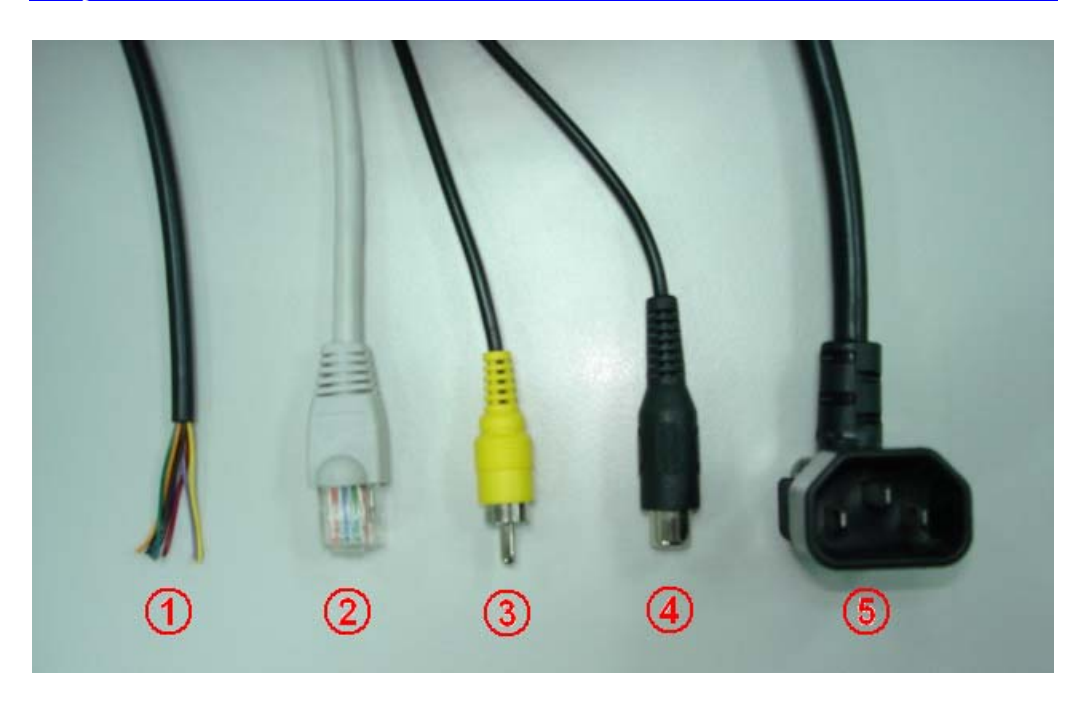

#### *1. Alarm cable*

The Network Camera provides 8 pins cable to connect with external alarms.

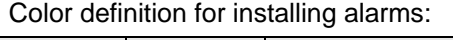

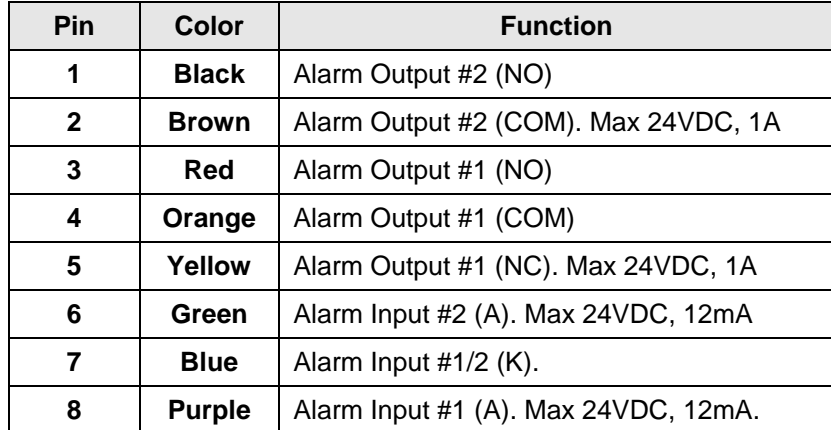

#### *2. LAN Cable*

LAN cable is a 10Base-T Ethernet or 100Base-TX Fast Ethernet cabling. The Ethernet port built NWay protocol can detect or negotiate the transmission speed of the network automatically. Provided Category 5 "straight through" cable to connect the Network Camera to a 100Mbps Fast Ethernet network switch or hub.

#### *3. Video Output Cable*

User can connect the ICA-650 video output to their TV monitor or a video recorder to output the monitor screen.

#### *4. Audio Input Cable*

The Network Camera provides 1-channel audio input to connect with external microphone. User can monitor not only images but sounds.

#### *5. AC Power connector*

AC power connector, it is a mail located on the Network Camera's back panel. Note that power supply need user to purchase additionally according to local electrical specification. In order to prevent the improper power adapter may damage the unit and result in danger.

The Network Camera also provides video output to connect the Network Camera with a TV monitor or VCR.

# **Package Contents**

The following items should be included: If any of these items are damaged or missing, please contact your dealer immediately.

- Planet ICA-650 Outdoor Speed Dome IP Camera x 1 (with Ethernet, Video, Audio, Alarm cable and power cord integrated)
- User manual CD x 1
- Quick Installation Guide x 1
- Wall mount kit x 1

# Chapter 2 Basic Setup

*This Chapter provides details of installing and configuring the ICA-650.* 

# **System Requirements**

- To use the LAN interface, a standard 10/100Base-TX hub or switch and network cable is required.
- Minimum System Requirement :

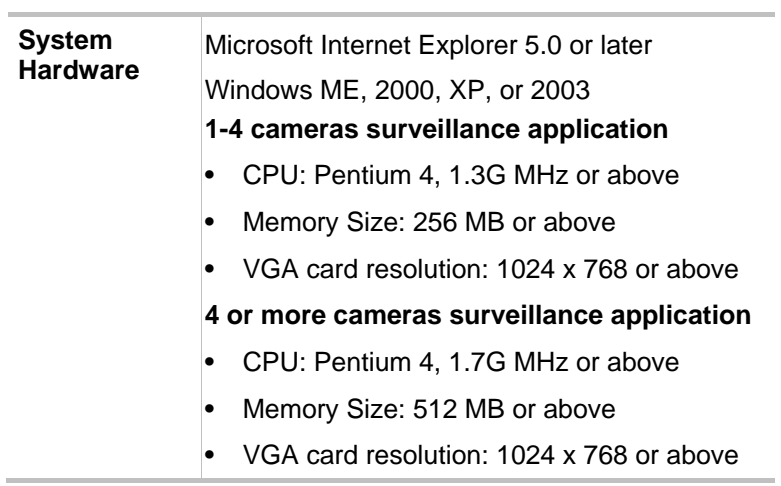

**C** Hint

Î.

Note: The listed information is minimum system requirements only. Actual requirement will vary depending on the nature of your environment.

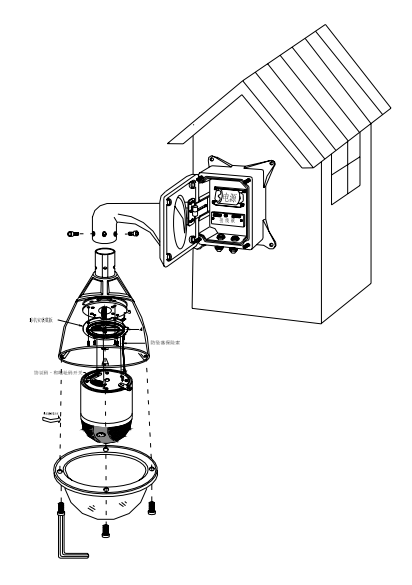

Use the rubber ring, nut, and screw to mount the power box and outdoor speed dome IP cam to the wall.

Note: You need to choose correct screws to fix the outdoor speed dome IP cam to the wall. Other types of screws need to buy locally.

#### **Setup**

Initial setup can be performed either from the web browser or using the supplied Windows-based camera utilities. This program can locate the ICA-650 even if its IP address is invalid for your network. You can then configure the ICA-650 with appropriate TCP/IP settings for your LAN.

Subsequent administration can be performed with your Web browser, as explained in *Chapter 3 - Web-based Administration*.

#### **Setup Procedure**

#### **Before setup operations**

The ICA-650 provides GUI (Web based, Graphical User Interface) for machine management and maintenance.

To start ICA-650 web configuration, the requirement of the web browser should be: **Microsoft Internet Explorer 5.0 or higher with Java support** 

(i) Note

Current firmware supports Microsoft Internet Explorer, the Netscape Navigator support is planned in the future firmware release

Default LAN interface IP address of ICA-650 is *192.168.0.20*. You may now open your web browser, and insert http://192.168.0.20 in the address bar of your web browser to logon ICA-650 web configuration page.

ICA-650 will prompt for User Name and Password, please enter: *admin* as username to continue machine Web Management.

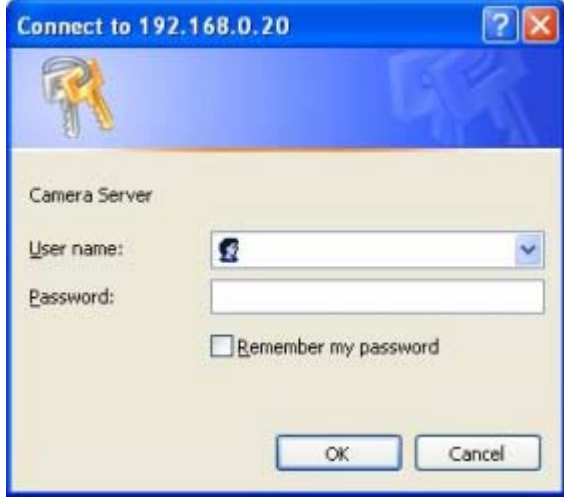

Or you may execute **IPEdit** to discover/edit IP address of ICA-650.

Procedures of IPEdit utility.

- Please find the **IPEditV3.1.exe** in the *Utility* folder on user's manual CD.
- Double-click the **IPEditV3.1.exe** and the following screen should be prompt on your computer.

• Choose the destination camera for IP address and device name modifications.

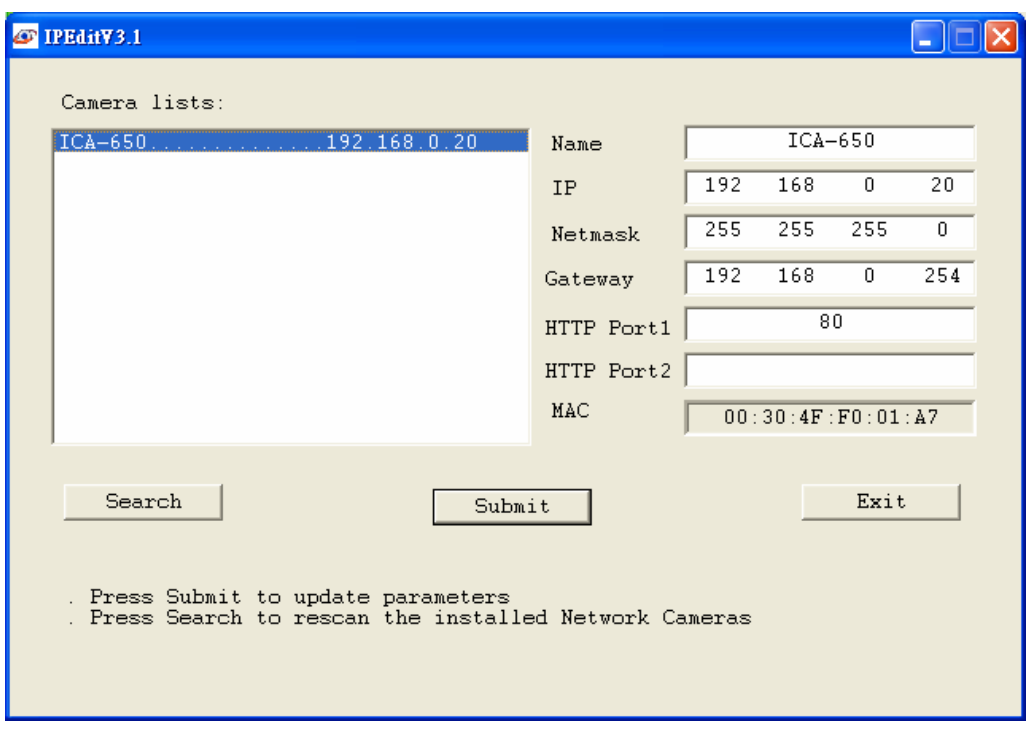

• After modifications, you may now connect the camera via web browser.

# Chapter 3 Advanced Viewing Setup

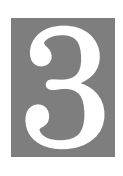

*This Chapter provides information about the optional settings and features for viewing video via the ICA-650. This Chapter is for Administrators only.* 

# **Introduction**

After finishing the network setup, the ICA-650 can immediately be used by all users on your LAN.

This chapter describes some additional settings and options for viewing live Video:

- Adjusting the video image
- Controlling user access to the live video stream
- Making video available from the Internet

# **Adjusting the Video Image**

If necessary, the ICA-650 Administrator can adjust the Video image. Settings are provided for:

- **Image size** Select the desired size. The larger sizes require greater bandwidth.
- **Image quality** This determines the degree of compression applied to the Video stream. Higher quality requires greater bandwidth.
- **Saturation, Sharpness, Contrast, Hue adjustment** -

#### **To Adjust the Video Image:**

- 1. Connect to the Web-based interface of the ICA-650.
- 2. On the *Administration* menu, select *Image*. You will see a screen like the example below.

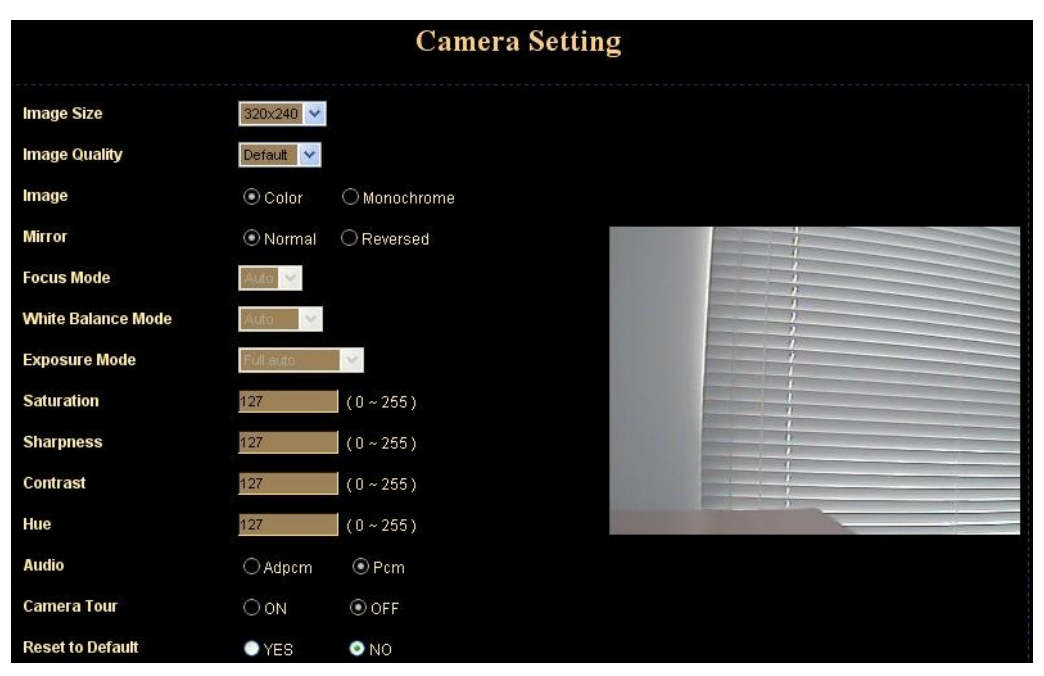

#### **Camera setting**

3. Make the required adjustments, as explained below, and save your changes.

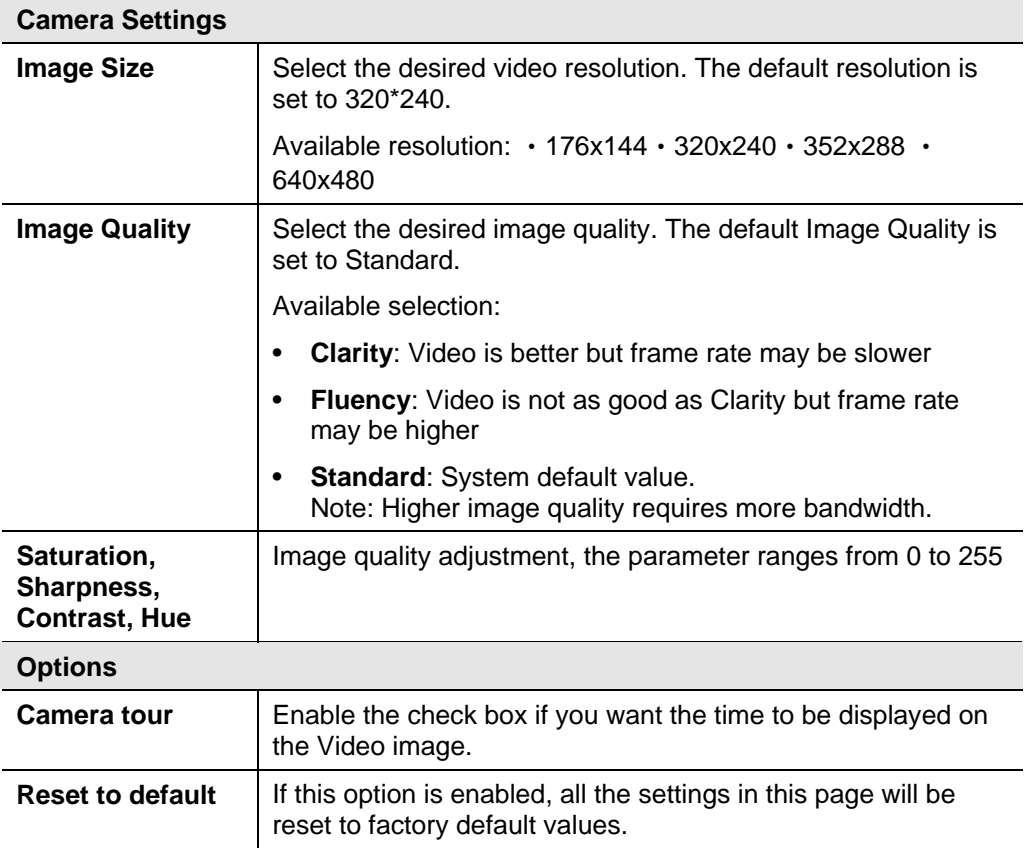

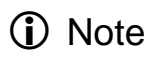

Please check the appendix B for more information on the image adjustment.

# **Controlling User Access to the Video Stream**

By default, only system administrators can connect to the ICA-650 and view live Video.

If desired, you may apply the access privileges to known users, by requiring each user to login to the ICA-650 with their individual username and password.

#### **To enable this feature:**

- 1. Connect to the Web-based interface of the ICA-650. (Please check related chapters for details.)
- 2. In machine *Administration* menu, select *User.*
- 3. You may add up to 10 users in machine database, choose the user number, and enter the name, password and access right for each user.

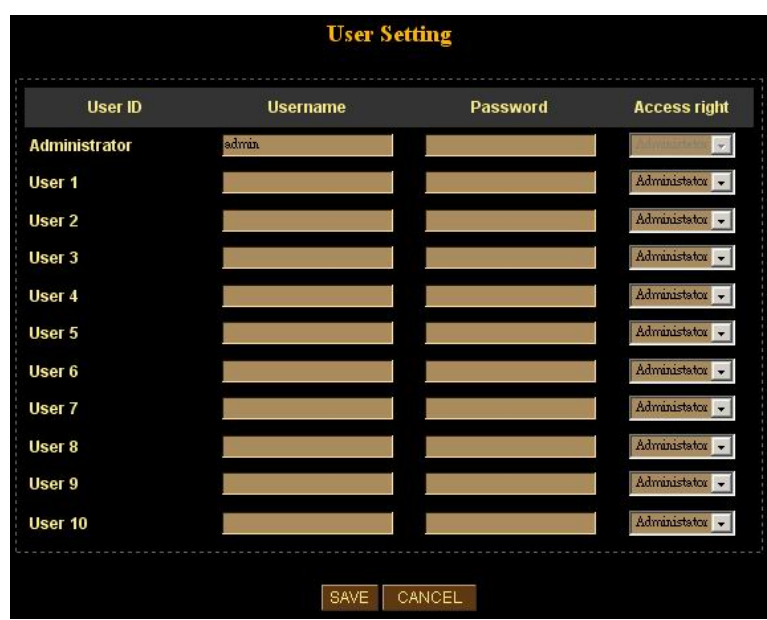

**User Setting Screen** 

#### **Operation**

- When each user connects, they will be prompted for their username and password. They must enter the name and password defined on the User screen above.
- The camera system administrator can have full access/system modification privileges; the user only has viewing privilege.

# **Making Video available from the Internet**

If your LAN is connected to the Internet, typically by a Broadband Gateway/Router and Broadband modem, you can make the ICA-650 available via the Internet.

#### **ICA-650 Setup**

The ICA-650 configuration does NOT have be changed, unless:

- You wish to change the port number from the default value (1024).
- You wish to use the DDNS (Dynamic DNS) feature of the ICA-650.

#### **Second HTTP Port Configuration**

Normally, HTTP (Web) connections use port 80. Since the ICA-650 uses HTTP, but port 80 is likely to be used by a Web Server, you can use a different port for the ICA-650. This port is called the "**HTTP Port2**". (The first port is port 80.)

The HTTP port2 is disabled in default settings. If you prefer to use a different port number than port 80, you can specify the port number on the ICA-650's *Network* screen, as shown below.

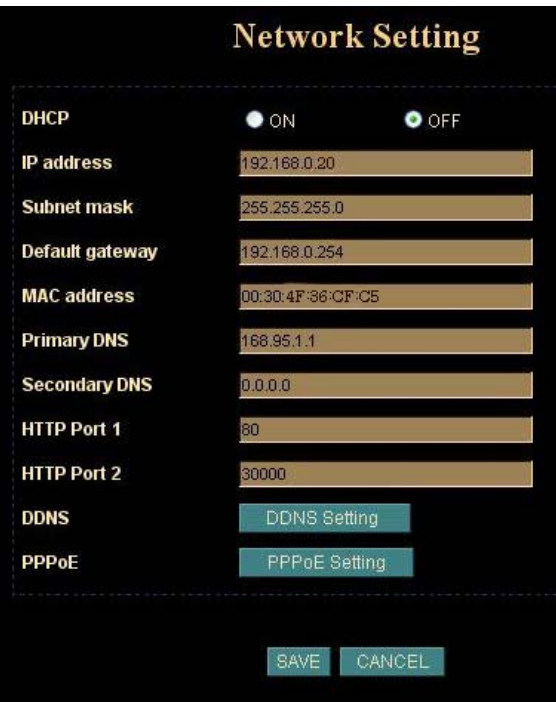

#### **Network Screen**

The *Network* screen is part of the Web-based Administration interface. See *Webbased Management* for further details on using this interface.

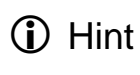

Viewers need to know this port number in order to connect and view live Video, so the current communication port number has to be informed to the remote users to connect to.

#### **DDNS (Dynamic DNS)**

Many Internet connections use a "Dynamic IP address", where the Internet IP address is allocated whenever the Internet connection is established.

This means that other Internet users don't know the IP address, so can't establish a connection.

DDNS is designed to solve this problem, by allowing users to connect to your LAN using a domain name, rather than an IP address.

#### **To use DDNS:**

- 1. Register for the DDNS service with a supported DDNS service provider. You can then apply for, and be allocated, a Domain Name.
- 2. Enter and save the correct DDNS settings on the *DDNS Setting* screen in the *Network* setting menu.
- 3. Operation is then automatic:
	- The ICA-650 will then automatically contact the DDNS server whenever it detects that the Internet IP address has changed, and inform the DDNS server of the new IP address.
	- Internet users can then connect to your LAN using the Domain Name allocated by the DDNS service provider.
	- Limitation: if the ICA-650 is installed with private IP address behind the NAT router, please find and enable the DDNS feature on the router. This can prevent the remote users not able to connect to the camera.
	- Current supported DDNS service provider: www.dyndns.org , www.no-ip.com

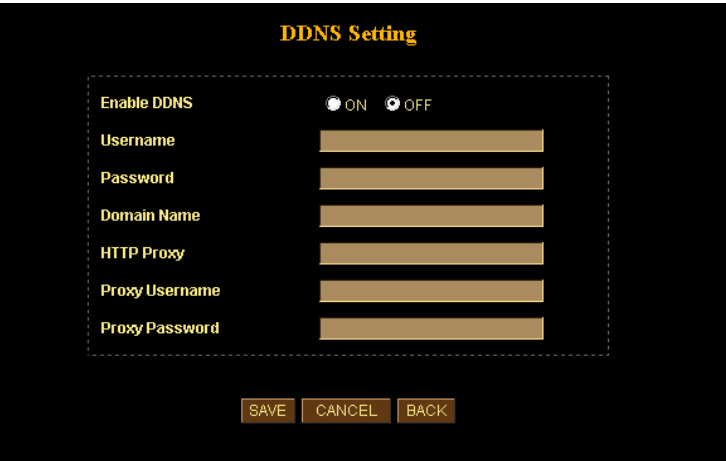

**DDNS Setting Screen** 

#### **Router/Gateway Setup for remote viewing**

Your Router or Gateway must be configured to pass incoming TCP (HTTP) connections (from remote viewers) to the ICA-650. The Router/Gateway uses the *Port Number* to determine which incoming connections are intended for the ICA-650.

This feature is normally called *Port Forwarding* or *Virtual Servers* in the router. The Port Forwarding/Virtual Server entry tells the Router/Gateway that incoming TCP connections should be passed to the ICA-650. If necessary, check the user manual for your Router/Gateway for further details.

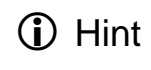

The "Port" for the *Port Forwarding / Virtual Server* entry above is the "Second Port" number specified on the *Network* screen of the ICA-650.

#### **Viewing via the Internet**

Clients (viewers) will need a broadband connection; dial-up connections are NOT recommended.

#### **Using your Web Browser**

If using your Web browser, you need to know the address of the camera (either the Internet IP address or the Domain name) and the correct communication port number.

Enter the address of the ICA-650, and its port number, in the *Address* (or *Location*) field of your Browser.

#### **Example - IP address:**

HTTP://203.70.249.52:1024

Where the Router/Gateway's Internet IP address is 203.70.212.52 and the "**HTTP Port2**" number on the ICA-650 is 1024.

#### **Example - Domain Name:**

HTTP://ipcam.dyndns.org:1024

Where the Router/Gateway's Domain name is ipcam.dyndns.org and the " **HTTP Port2**" number on the ICA-650 is 1024.

#### **Using the Windows Viewing/Recording Utility**

If using the CamView Utility, the details of the ICA-650 must be entered on the *Internet* tab of the *Add Camera* screen.

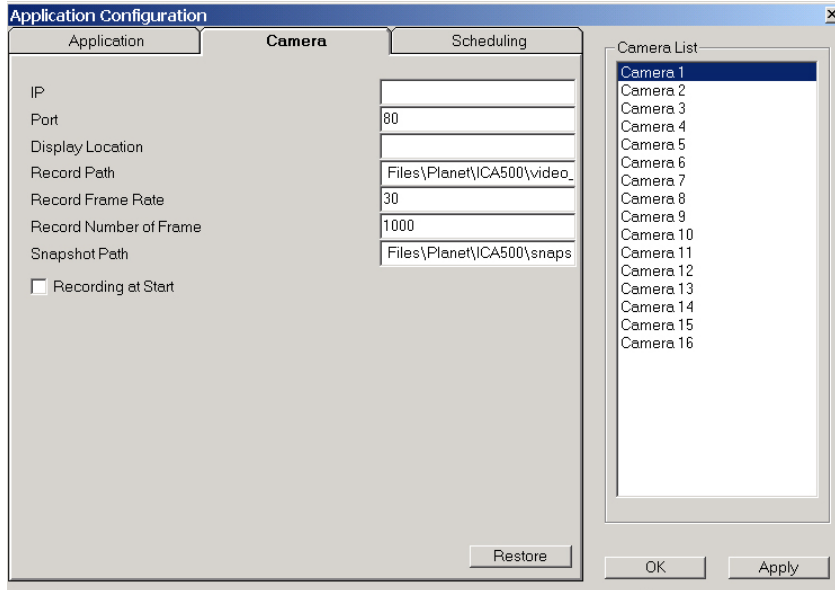

**CamView - Add Camera Screen** 

You can then select the camera in the *Cameras* list on the main screen, and click *OK* to establish a connection and view live video.

Please check *respective chapter* for further details of viewing Video using either the Windows Viewing/Recording utility or Web Browser.

# Chapter 4 Web-based Management

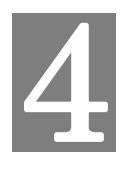

*This Chapter provides Setup details of the ICA-650's Web-based Interface. This Chapter is for Administrators only.* 

#### **Introduction**

The ICA-650 can be configured using your Web Browser. The ICA-650 must have an IP address, which is compatible with your PC.

# **Connecting to ICA-650**

- If you have run the CamView utility, the screen provided a button Clicking this button will immediately connect to the ICA-650 to do web settings.
- If using only Web Browser, use the following procedure to establish a connection from your PC to the ICA-650:
- Once connected, you can add the ICA-650 to your Browser's *Favorites* or *Bookmarks*.

#### **Connecting using your Web Browser**

- 1. Start your web browser.
- 2. In the *Address* box, enter "HTTP://" and the IP Address of the ICA-650, as in this example, which uses the ICA-650's default IP Address:

**HTTP://192.168.0.20** 

- 3. Default *username*/*password* for machine login: *admin*/ <no password>
- 4. If the *Administrator ID* and *Password* have been assigned, enter the name and password you assigned.

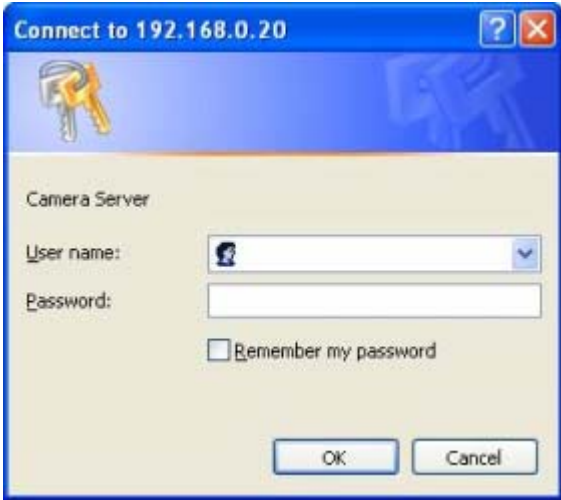

# **Welcome Screen**

When you connect, the camera *Home* screen will be displayed.

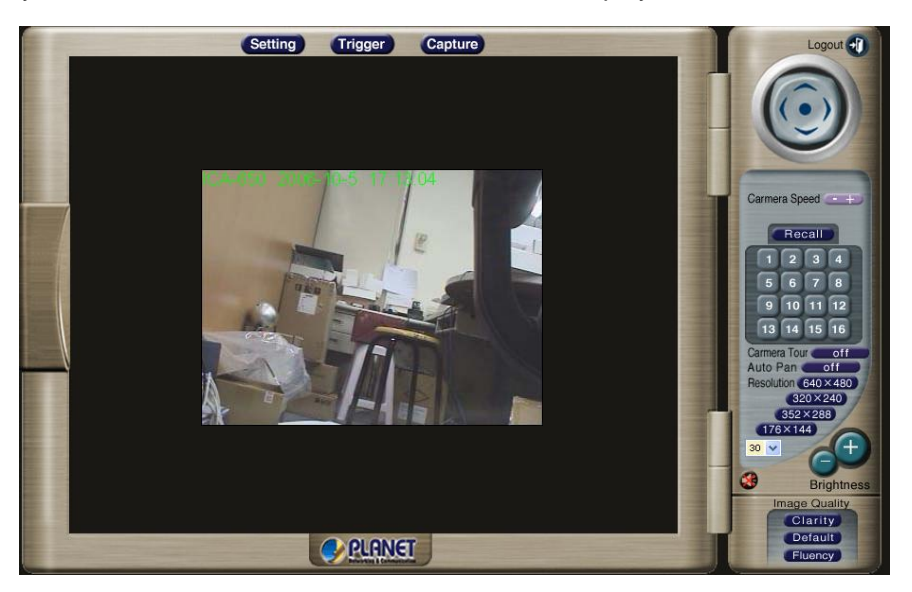

**Camera Home Screen** 

The Home screen can be divided into three areas:

- **Viewing Area** Images from the ICA-650
- **Control Panel Area** ICA-650 Camera Manipulation and image quality control
- **Advanced Configuration area** only available for administrator. Camera administrator can have full configuration in this menu.

These options are explained in the following sections.

# **Viewing Area**

This screen is displayed when you log in machine

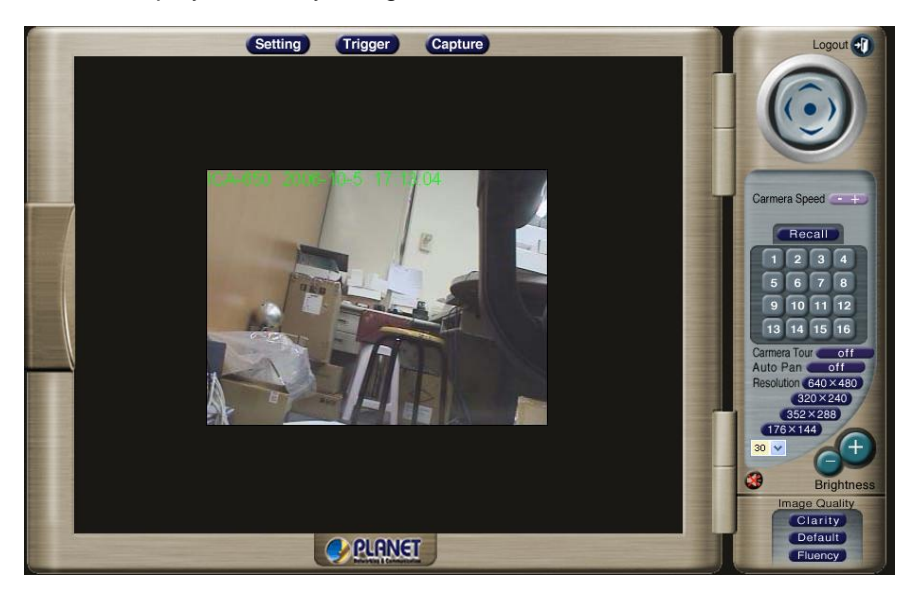

**Viewing Area Screen** 

- The ICA-650 web page requires ActiveX control to display the video content. The ActiveX control must be downloaded from the camera and installed on your PC.
- The security settings on the Internet Explorer must allow the ActiveX plug in to be functional.
- To use the ICA-650, please execute your Internet Explorer and browse to "Tools"  $\rightarrow$  "Internet Options..."  $\rightarrow$  "Security"  $\rightarrow$  "Custom Level..." and change the settings as follows:
	- *Download the signed ActiveX controls*
	- *Download the unsigned ActiveX controls*
	- Initialize and script the ActiveX controls not masked as safe to *Prompt*
- After the ActiveX installation completed, video content will start playing automatically. Due to various network conditions, the video display may be a delay of a few seconds while the video stream is buffered.

# **Control Panel Screen**

When you connect, the camera *control panel* screen will be displayed.

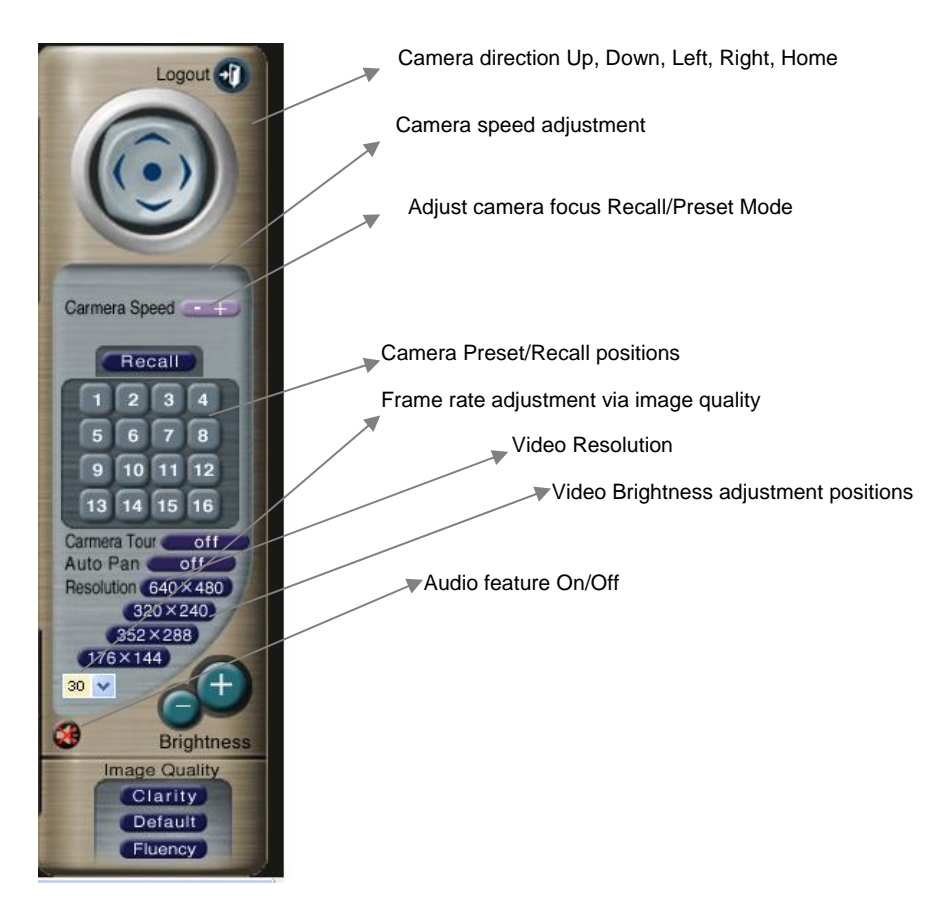

#### **Camera Control Panel Screen**

The function on the control panel can be shown below:

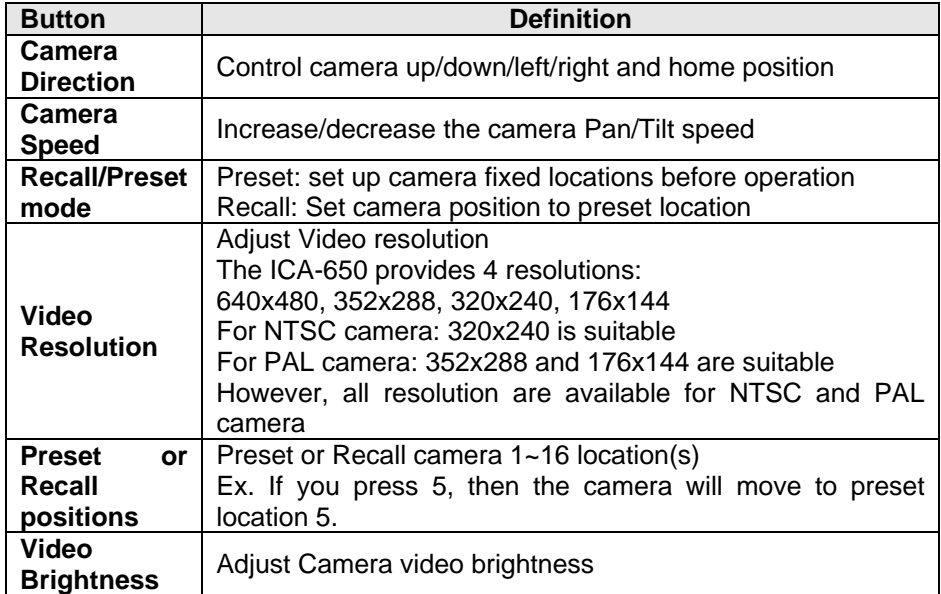

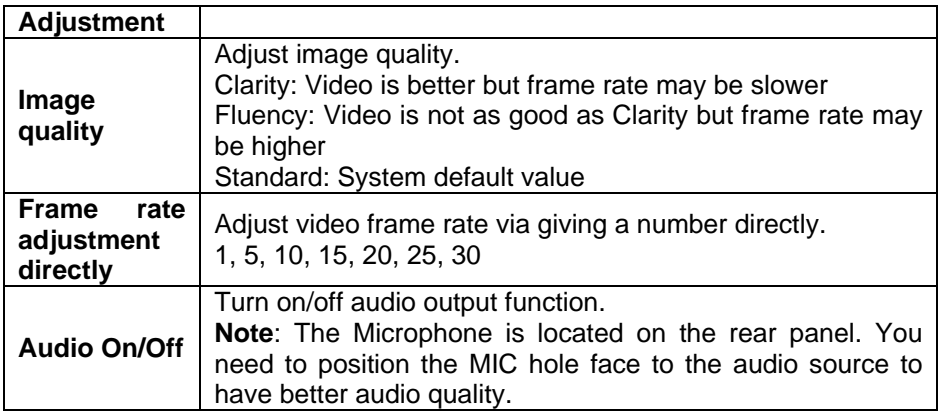

# **Advanced Configuration Area**

The *Advanced Configuration* menu offers more features and camera control privileges to meet various application demands.

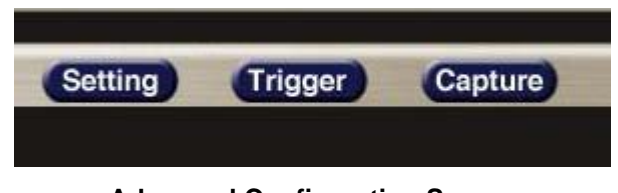

# **Advanced Configuration Screen**

The ICA-650 Advanced Configuration page divided into three sub-menus:

- **Camera Advanced** *Setting*
- **Camera Trigger** *Setting*
- **Screen capture** *Setting*

Respective menu descriptions are illustrated in the following sections.

# **Camera Advanced setting Menu**

Clicking on *Setting* on the menu provides privileges to all the settings for the ICA-650.

The A**dvanced** *Setting* menu is divided into 2 categories: *Basic* and *Application settings*:

The Basic menu provides essential configurations of the ICA-650, and the Application menu is provided for various applications.

#### **Basic Setting**

Parameters in the Basic configuration menu provide machine adjustment; the available configurations are listed below:

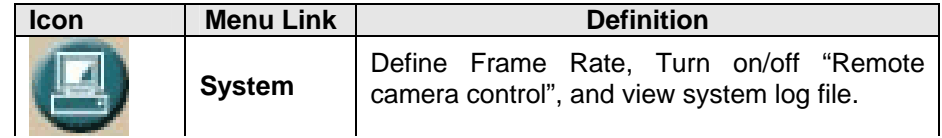

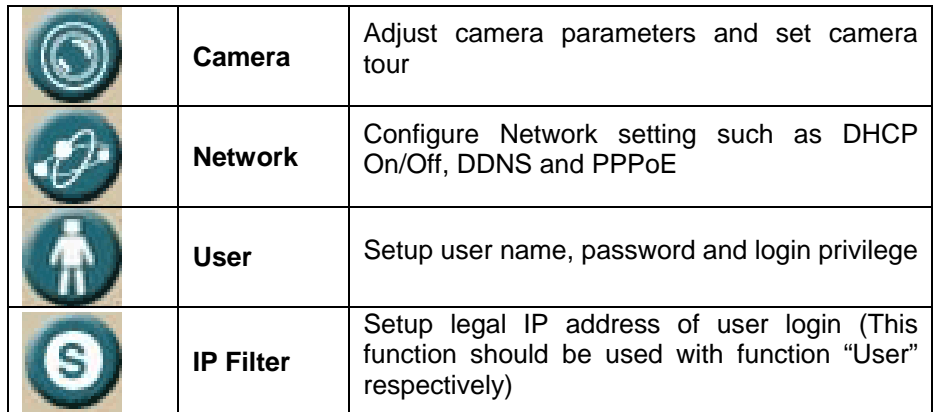

# **System Screen**

After entering machine Home screen, click on the *System* menu, you will see a screen like the example below.

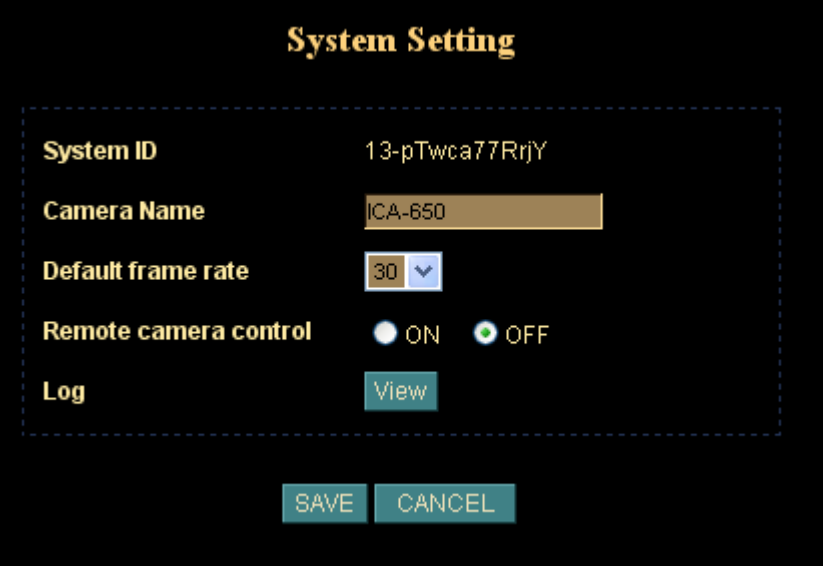

**System Screen** 

#### **Data - System Screen**

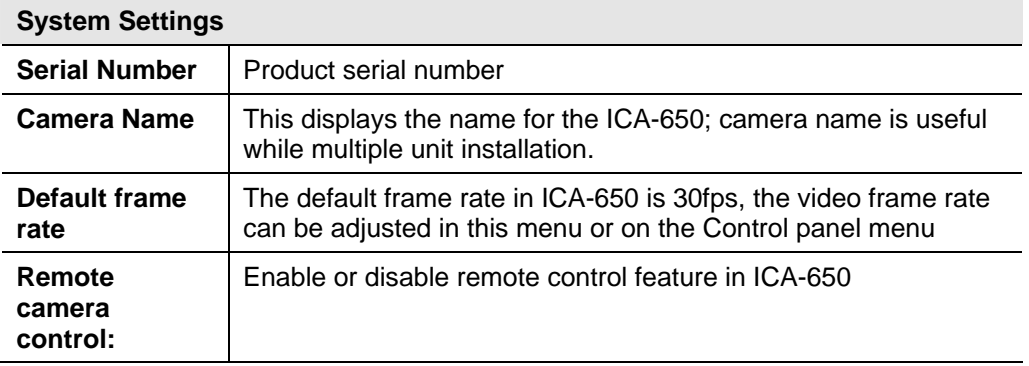

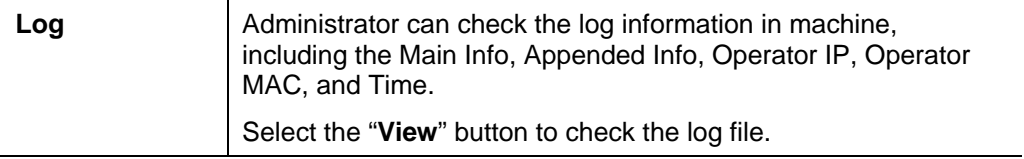

# **Camera Screen**

This screen is displayed when the *Camera* menu option is clicked.

**Note**: please adjust carefully to have proper machine configurations.

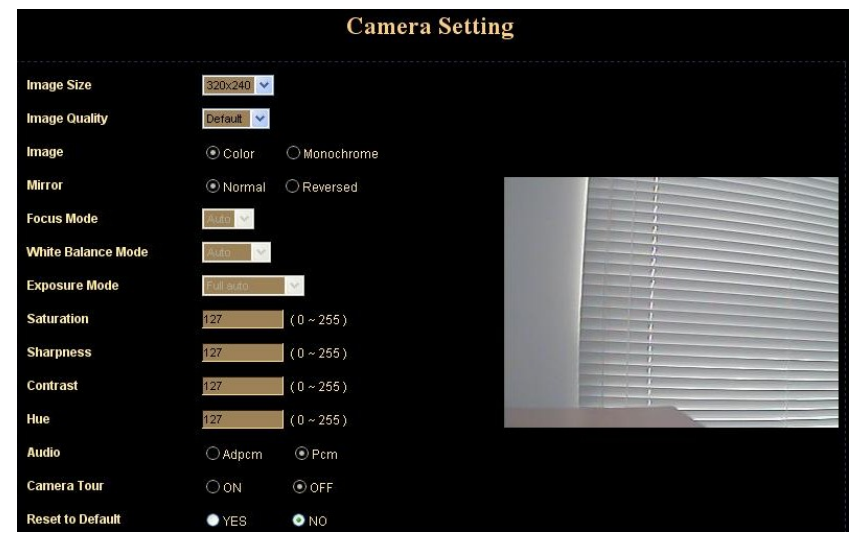

**Camera Screen** 

#### **Data - Camera Screen**

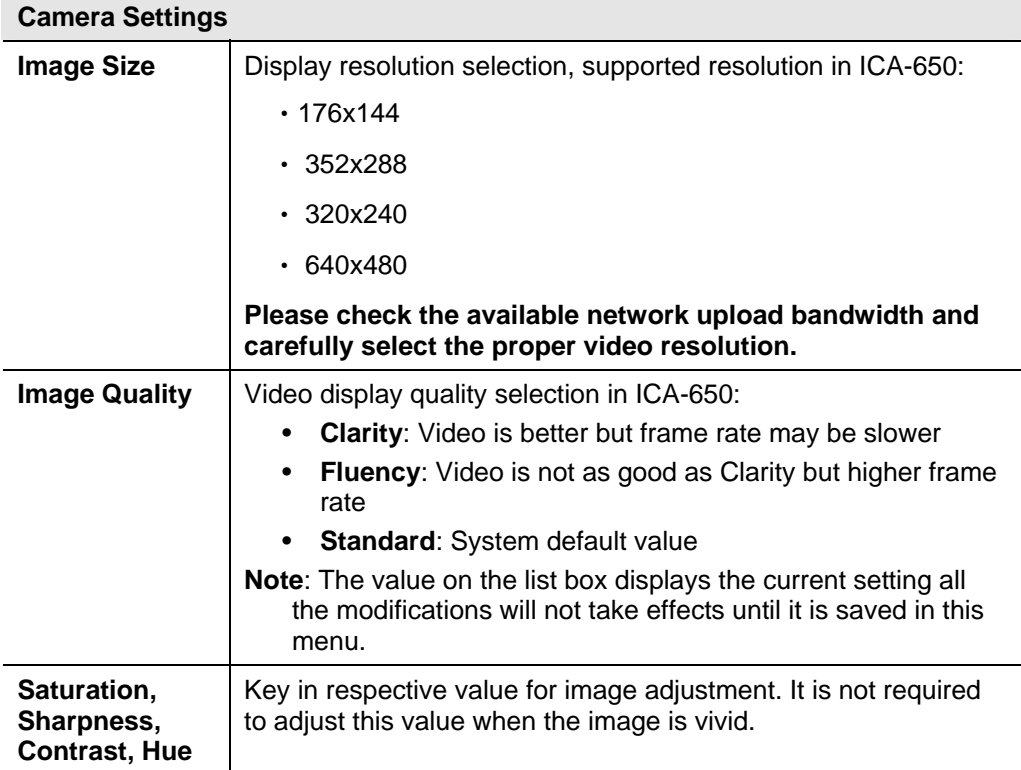

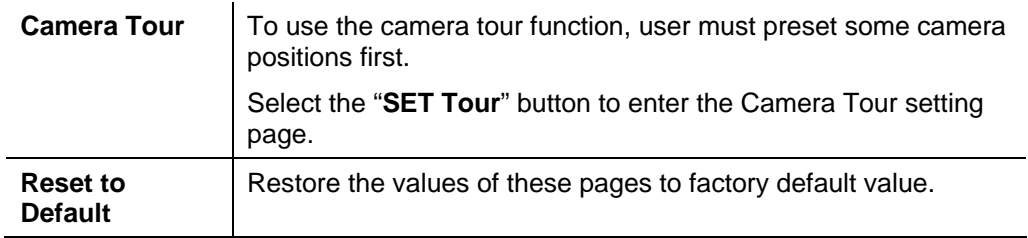

#### **Camera Tour**

In the Camera Tour page, choose the one tour name. Fill the dwelling time and tour sequence by preset points, can repeat above procedure to set more camera tours.

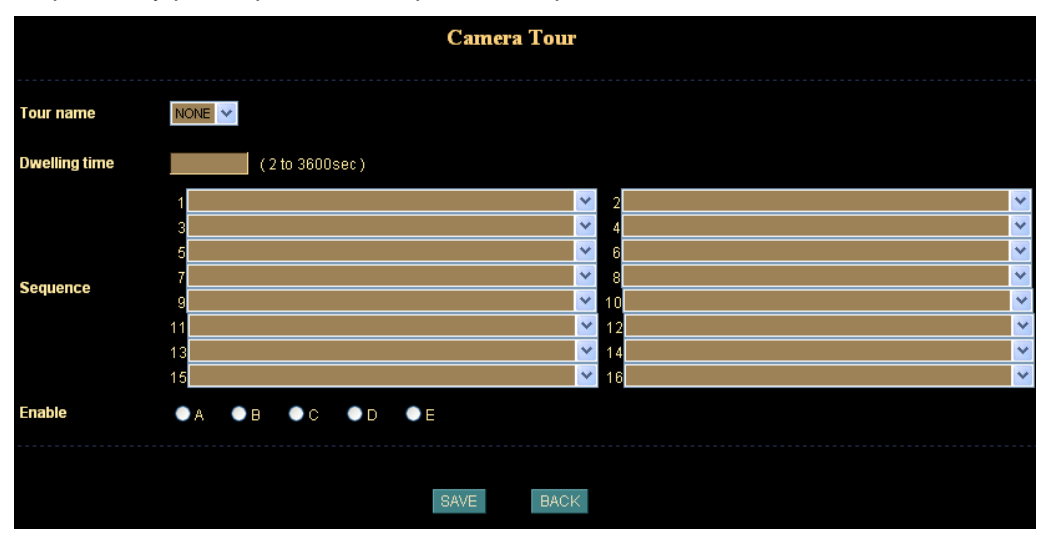

**Camera Tour Screen**

#### **Data – Camera Tour Screen**

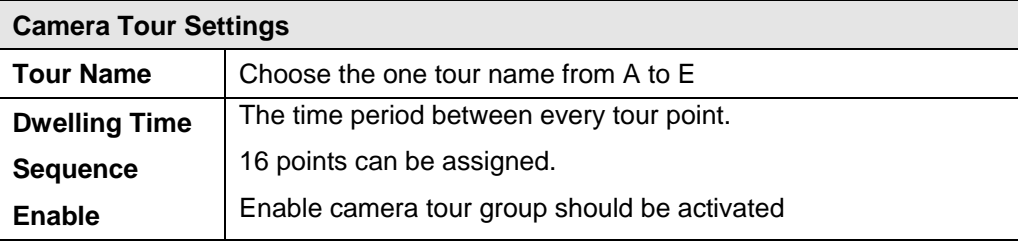

**C**) Hint

To use the camera tour function, user must preset some camera positions first. The maximum number of preset points is 16.

In the Camera Tour page, choose the one tour name from A to E. Fill the dwelling time and tour sequence by preset points, and then save these setting. You can repeat above procedure to set more camera tours.

# **Network Screen**

This screen is displayed configure Network setting such as IP address, DHCP, DDNS and PPPoE.

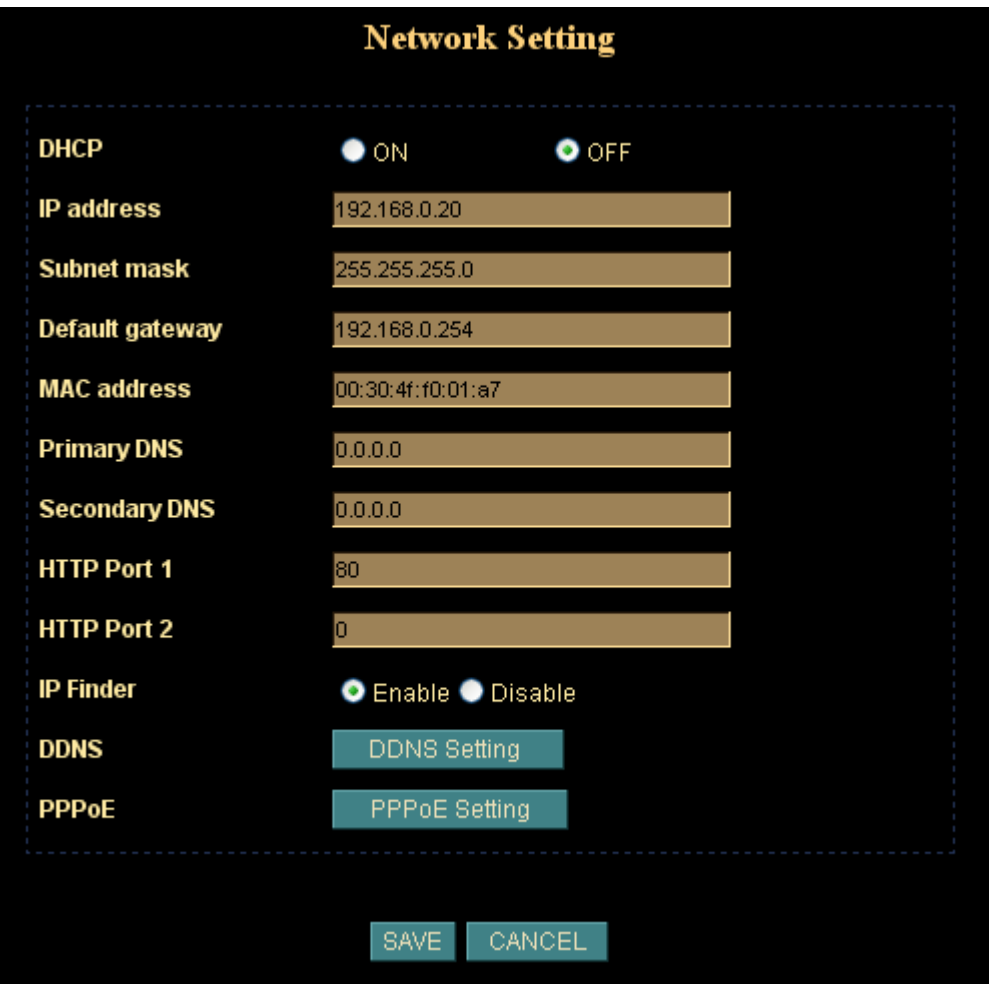

**Network screen**

#### **Data - Network Screen**

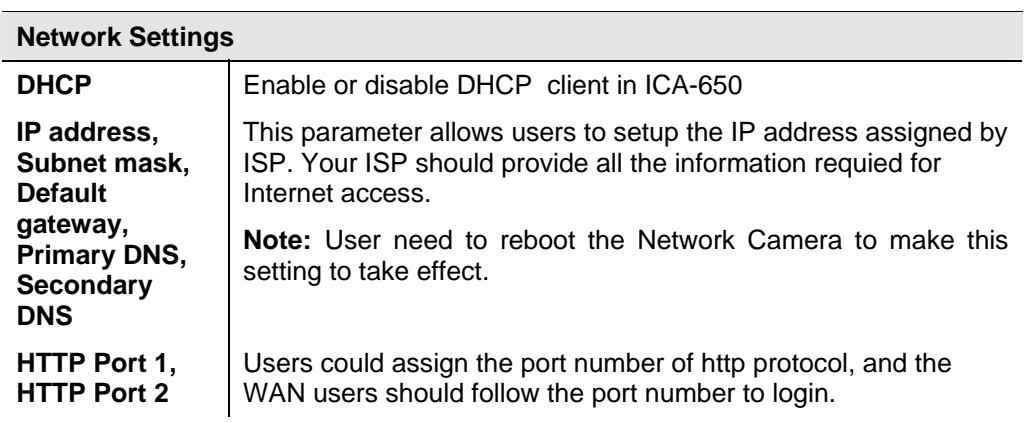

**IP Edit** User can use IP Edit software program to find Internet Cameras or edit related parameters on the LAN. Disable this option to restrict the modification of related parameters by IP Edit software

#### **DDNS Setting**

The DDNS is designed to solve this problem, by allowing users to connect to your LAN using a domain name, rather than an IP address.

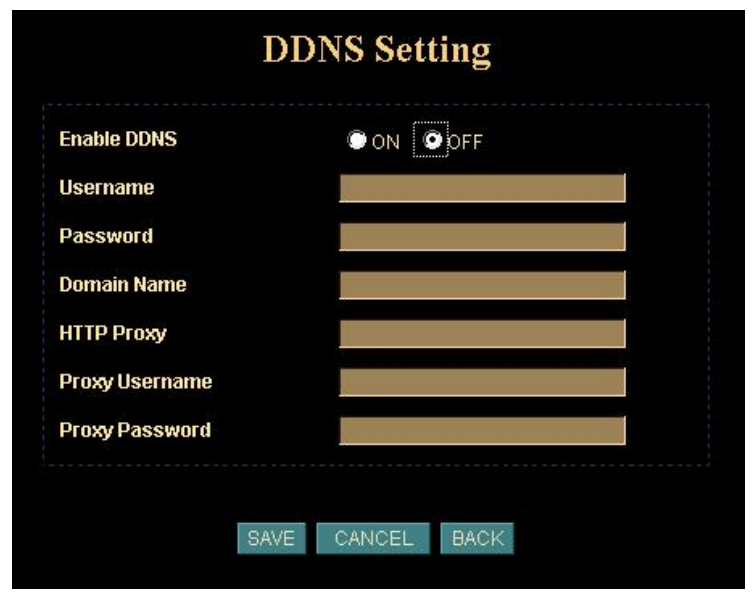

**DDNS screen** 

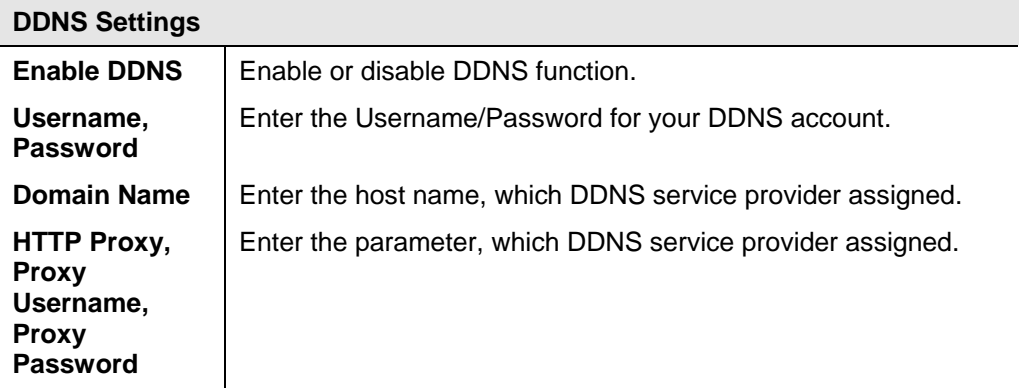

#### **PPPoE Setting**

If the ISP demands PPPoE connection for Internet access, please select PPPoE as connection type, and insert the username/password by your ISP to connect you to the Internet.

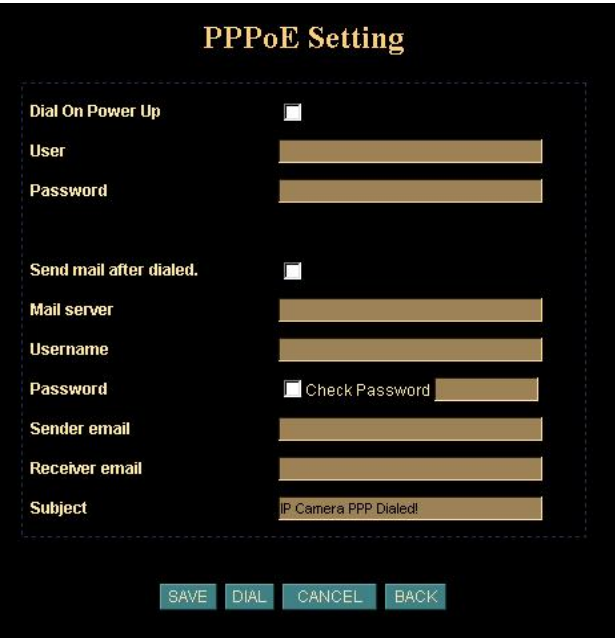

**PPPoE screen**

**1** Hint

Please consult your ISP personnel to obtain proper PPPoE/IP address related information, and input carefully. If Internet connection cannot be established, please check the physical connection or contact the ISP service staff for support information.

# **User Screen**

This User setting can set up to 10 different usernames and passwords. Every one set of username and password can be acted as an Administrator or just a general user.

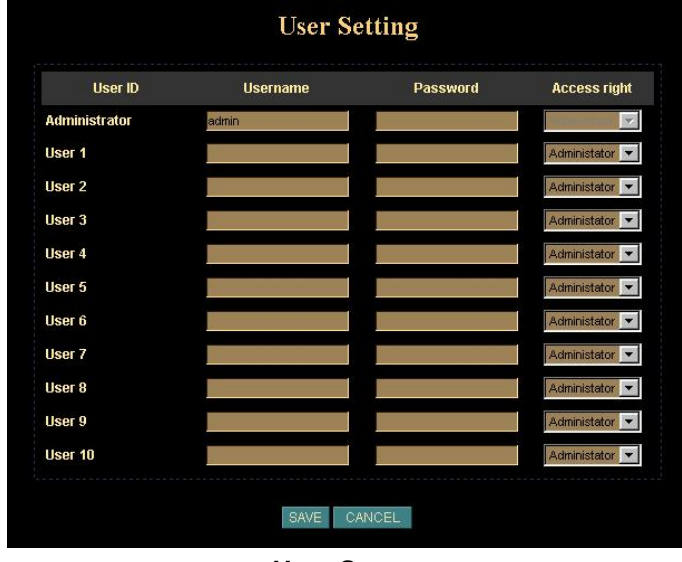

**User Screen** 

# **IP Filter Screen**

The IP filter can set 10 different user's IP address, which are allowing enter or disregarding by the Network Camera. Please configure "User" before "IP Filter". Each "User" username and password matches with one "IP Filter" user.

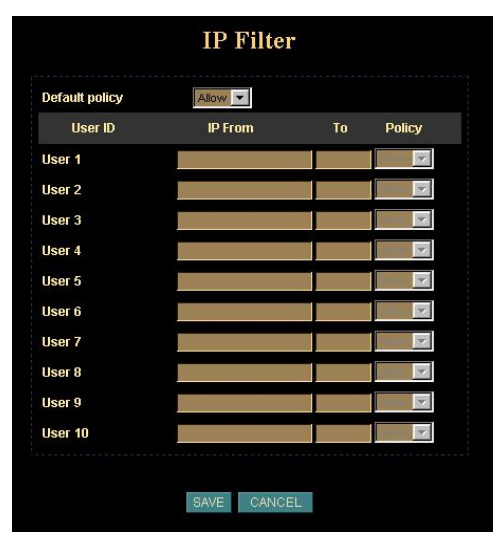

**IP Filter Screen**

#### **Function Notification**

The page of user setting is very closely related to the IP filter settings. While the administrators are setting these two pages, they should notice that login authorities are not only based on the login names but also the range of IP addresses. Administrators could reject login users according to both login names and IP addresses. The administrator accounts have the supreme power; system will always accept no matter how IP filter setting was set.

Several examples to explain the logical relations between login names and the IP policy:

-1-.

**User page:** Login name 1= 12345, Password=12345, Access Authority=any **IP filter page**: Default Policy=Allow, login name1 comes from 192.168.0.A to B=Allow **Result:** when the remote users login in the name of 12345 and come from the IP addresses 192.168.0.A to 192.168.0.B, login will be successful. If these users did not come from the IP addresses A to B, login access will be rejected.

-2-.

**User page:** Login name 1= 12345, Password=12345, Access Authority=any **IP filter page**: Default Policy=Allow, login name1 comes from 192.168.0.A to B=Deny **Result:** when the remote users login in the name of 12345 and come from the IP addresses 192.168.0.A to 192.168.0.B, login will be denied. If these users did not come from the IP addresses A to B, login access will be successful.

-3-.

(**User page:** Login name 1= 12345, Password=12345, Access Authority=any **IP filter page:** Default Policy=Deny, login name1 comes from 192.168.0.A to B=Deny/ Allow

**Result:** login of all the login names will be rejected except the login name "admin".

#### **Application Setting**

Parameters in the Basic configuration menu provide machine adjustment; the available configurations are listed below:

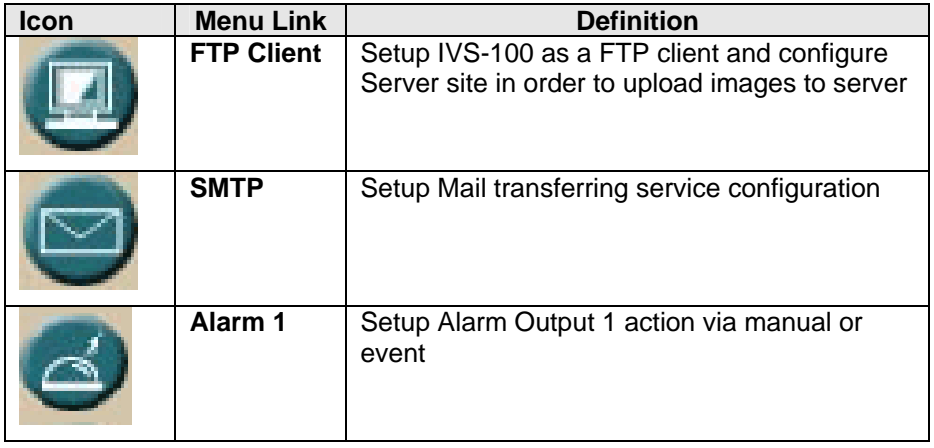

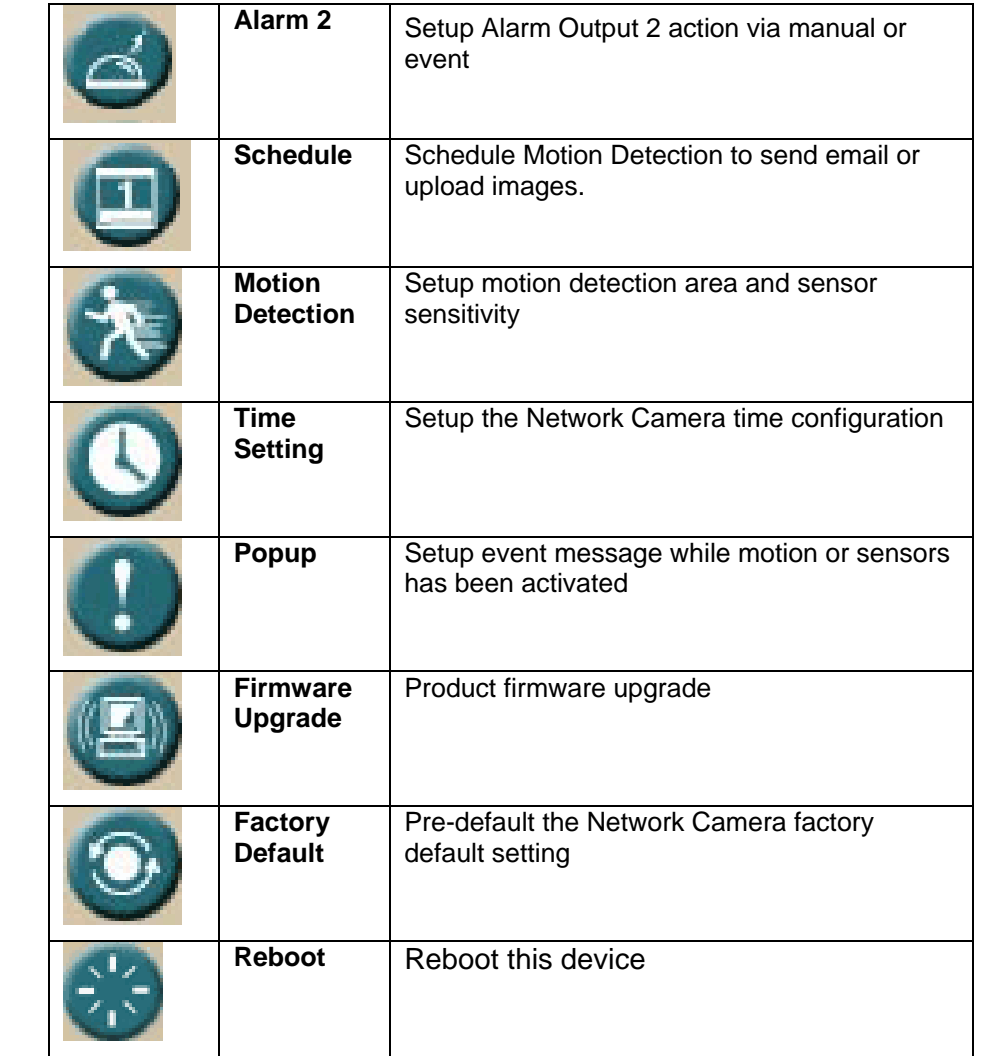
# **FTP Client Screen**

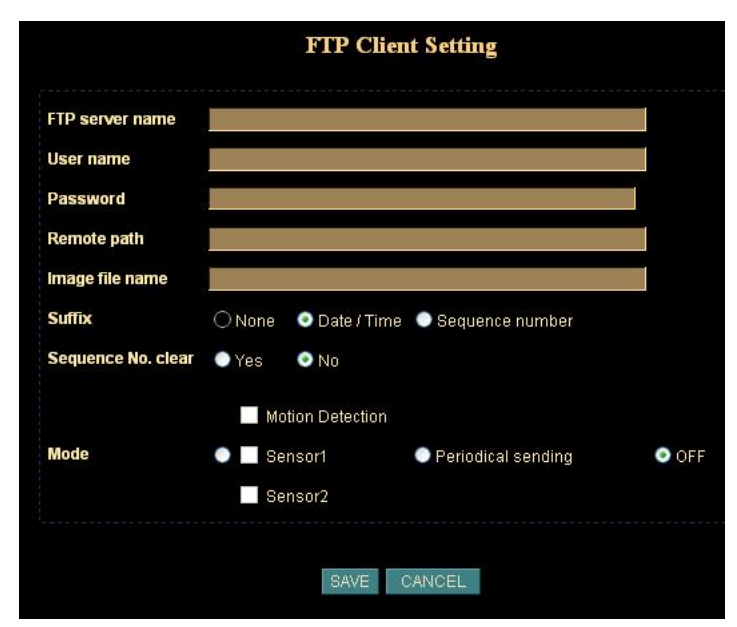

**FTP Client Screen** 

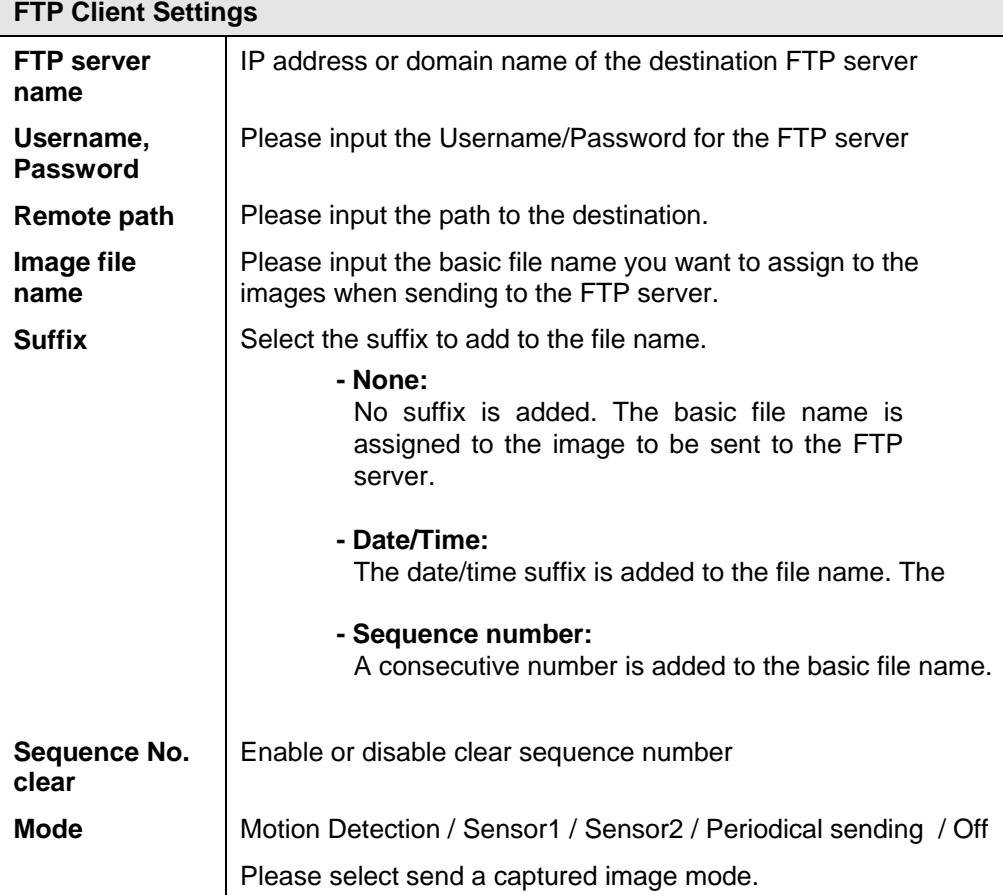

# **SMTP Screen**

This screen is displayed when the *SMTP* menu option is clicked.

SMTP (Simple Mail Transfer Protocol) is a protocol for sending e-mail messages between servers. The mail server address must be filled in this field.

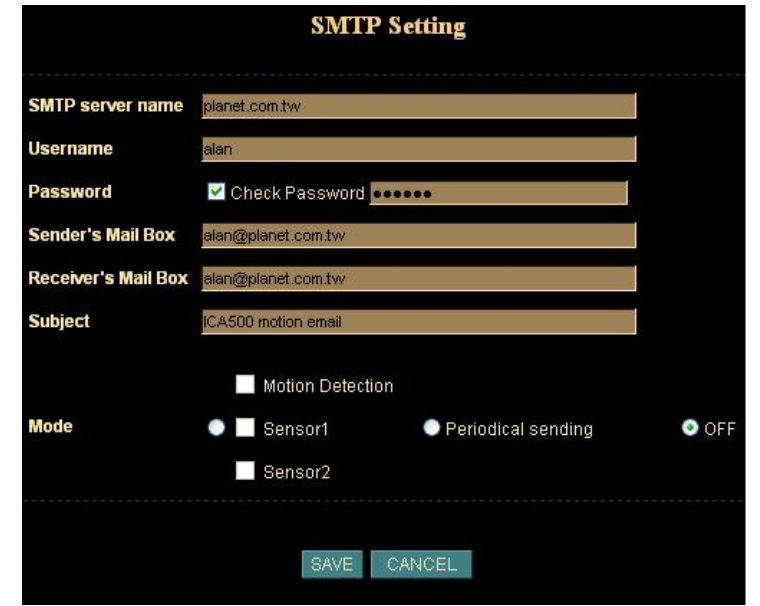

**SMTP Screen** 

| <b>Network Settings</b>       |                                                                                                    |  |
|-------------------------------|----------------------------------------------------------------------------------------------------|--|
| <b>SMTP server</b><br>name    | Enter the address of SMTP server used to send the mail. Please<br>ensure the server is using SMTP protocol and able to relay mails<br>for you. Some SMTP server may require authentication. Please<br>enable the "Check Password", and enter the Account Password<br>fields below for authentication. |  |
| Username,<br><b>Password</b>  | Enter the Username/Password for your SMTP account.                                                                                                    |  |
| Sender's Mail<br><b>Box</b>   | Enter the sender e-mail address in the field. This field must be<br>entered with a valid e-mail format.                                                                                                    |  |
| Receiver's Mail<br><b>Box</b> | Enter the receiver e-mail address in the field.                                                                                                    |  |
| <b>Subject</b>                | Enter the subject of outgoing mail.                                                                                                    |  |
| <b>Mode</b>                   | Motion Detection / Sensor1 / Sensor2 / Periodical sending / Off<br>Please select send a captured image mode.                                                                                                    |  |

# **Alarm 1 & Alarm 2 Screen**

This screen is displayed when the *Alarm 1/Alarm 2* menu option is clicked. *You can select Manual or Event for the Alarm mode.*

**Duration:** 

Set up the alarm duration. "0" means the alarm working always.

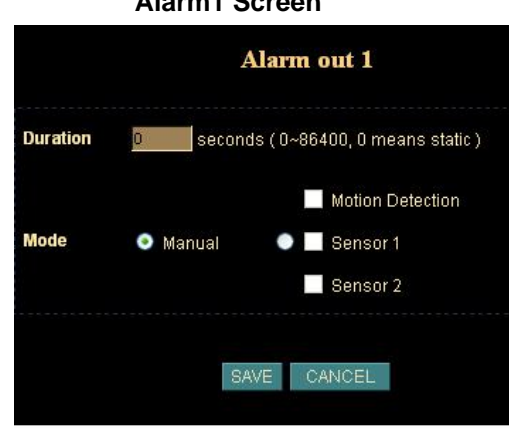

# **Schedule Screen**

The Schedule can enable motion detection in an arranged period in order to avoid unnecessary images transmitting and catch the desired images.

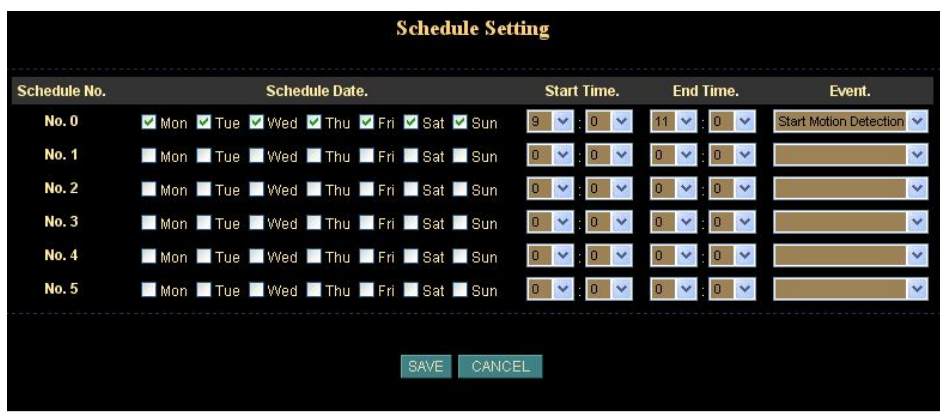

**Schedule Setting Screen** 

# **Motion Detection Screen**

*This screen is displayed when the Motion Detection menu option is clicked. You can Enable/Disable function and adjust the sensitivity level*

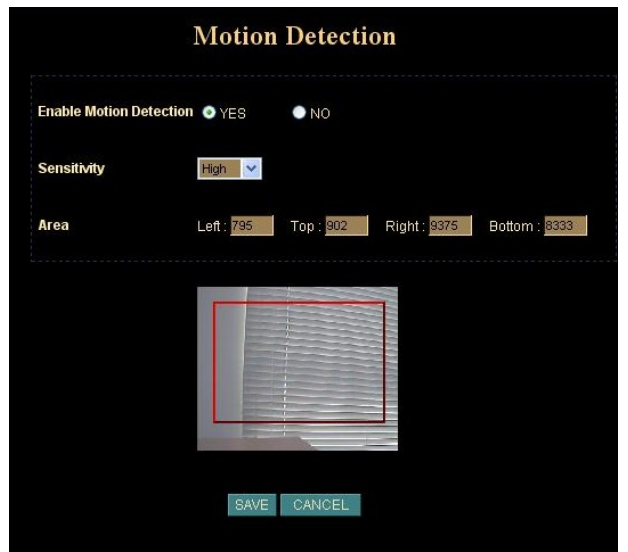

**Motion Detection Screen** 

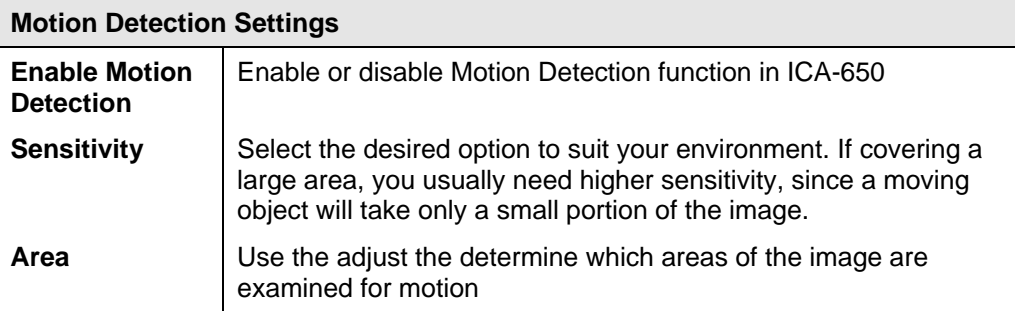

# **Time Setting Screen**

*This screen is displayed when the Time Setting menu option is clicked.* 

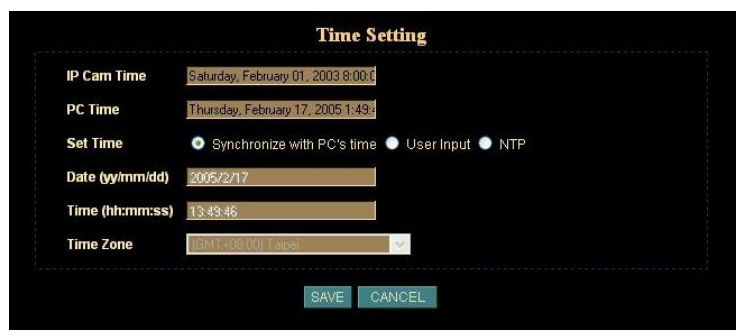

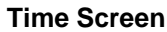

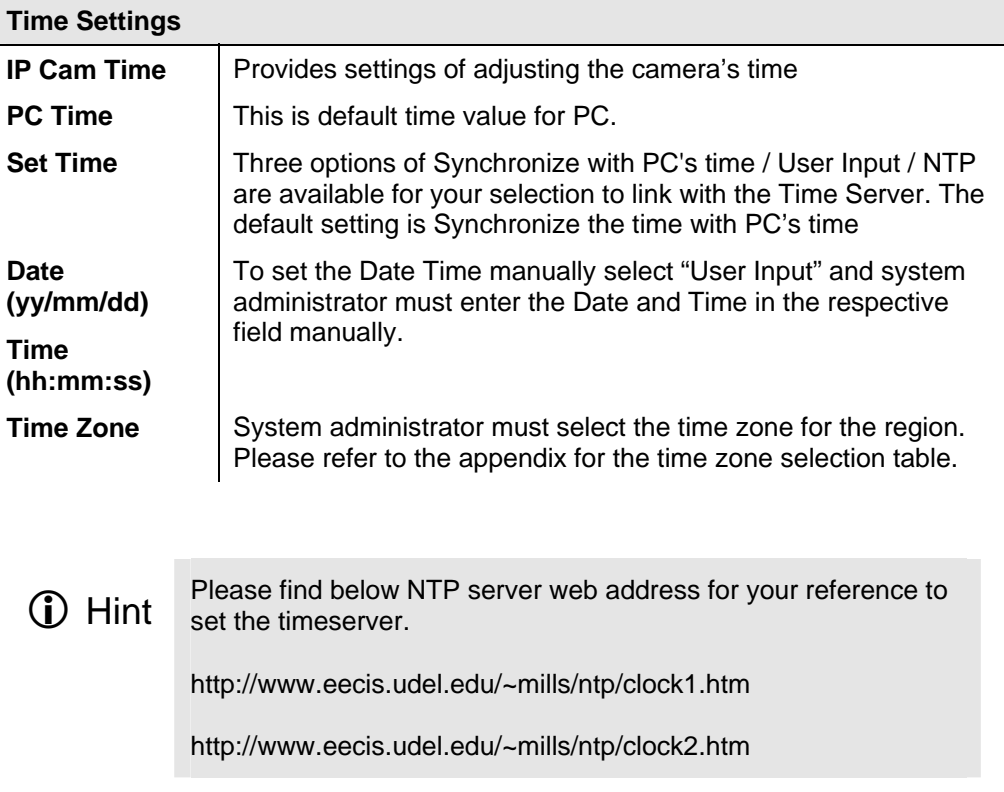

# **Popup Screen**

This screen is displayed setting event message while motion or sensors has been activated

When any one of alarms enabled, and one of them detected, then a message window will be displayed on the screen.

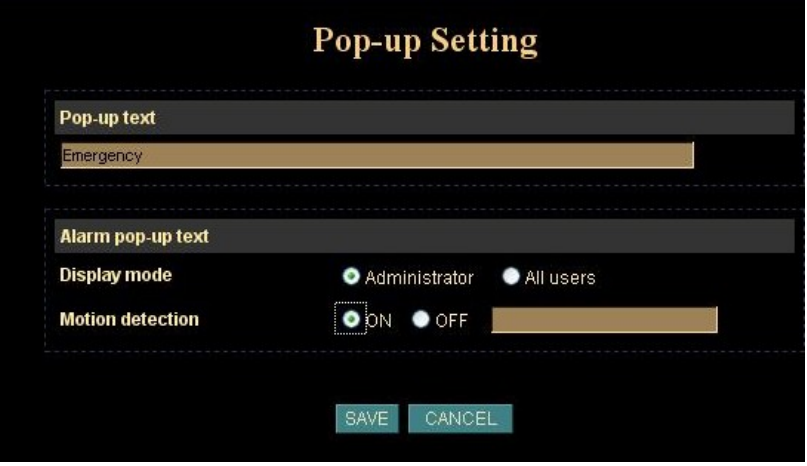

**Pop up Screen**

| <b>Pop up Settings</b>                               |                                                                                                    |
|------------------------------------------------------|----------------------------------------------------------------------------------------------------|
| Pop-up text                                          | Input the warming text.                                                                                                    |
| Display mode                                         | Select display mode for your                                                                                                    |
| Sensor 1,<br>Sensor 2,<br><b>Motion</b><br>detection | Enable or disable the display of a text string in the video image.<br>Type the text string that you want to display in the adjacent field. |

## **Firmware upgrade Screen**

This screen is displayed when you click the *Firmware* Upgrade menu on the Status screen.

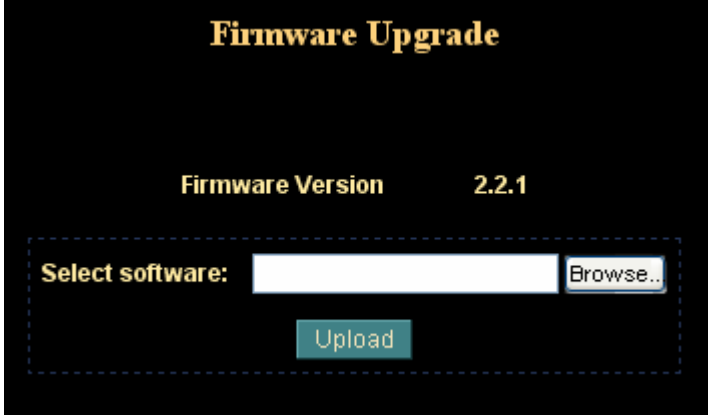

#### **Firmware Upgrade Screen**

This screen allows you upgrade the Firmware (software) in your ICA-650. Before using this screen, your must download the upgrade file to your PC.

Please be noted the following notes before proceeding firmware upgrade.

- 1. Please close the camera tour function.
- 2. Please close the motion detection function.
- 3. Please reduce the frame rate.
- 4. Please modify the resolution to smallest one.

Do not interrupt the upgrading procedure during proceeding; or the inner component might be permanently damaged. **NOTE** 

Then follow this procedure to upgrading firmware:

- 1. Click the Browse button, and locate the upgrade file.
- 2. Select this file, and click OK. The filename will then appear in the Upgrade File field.
- 3. Click the Start Upgrade button to transfer the file to the ICA-650 and start the upgrade procedure.

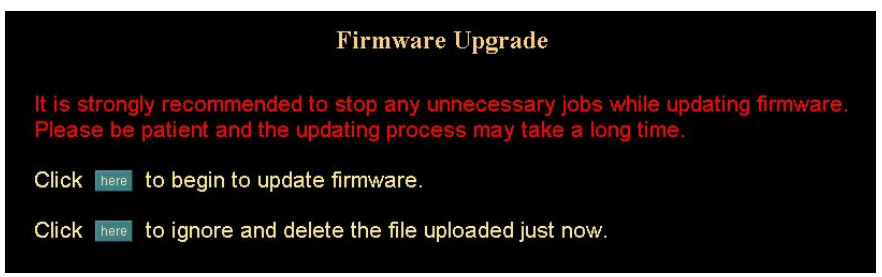

4. Click the "here" button to begin to upgrade firmware.

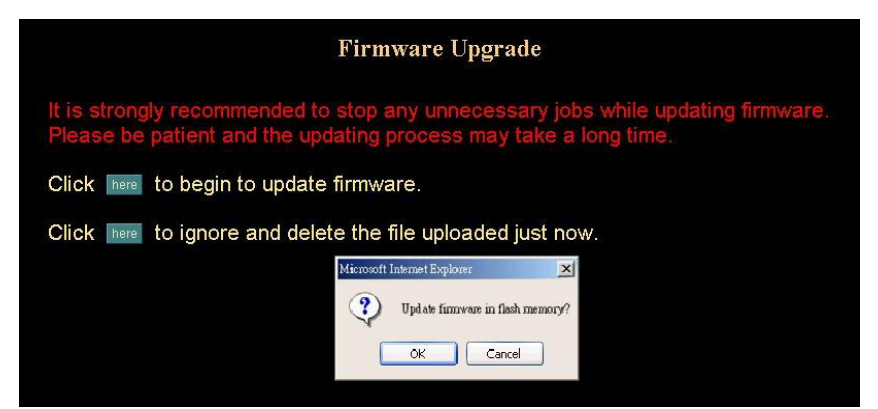

5. Click the "OK" button to continue.

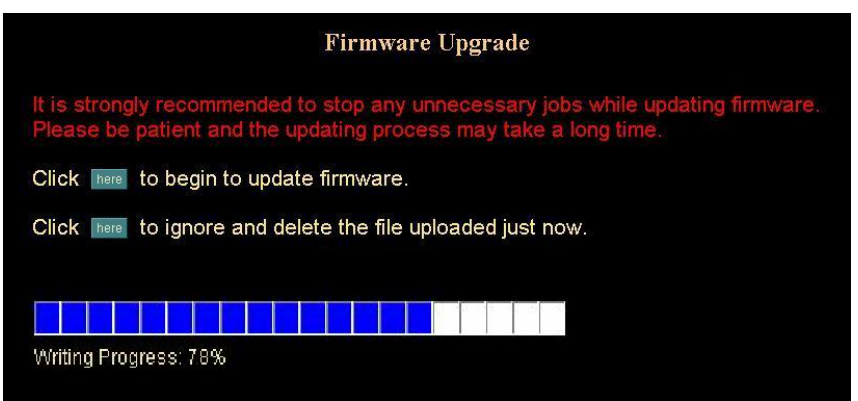

6. The upgrade progress status information will be displayed on the screen. Once the upgrading process completed, the Network Camera will reboot the system automatically.

# **Factory Default Screen**

This screen is displayed when you click the Factory Default menu on the Status screen.

Please Click "OK" button to load default settings to camera.

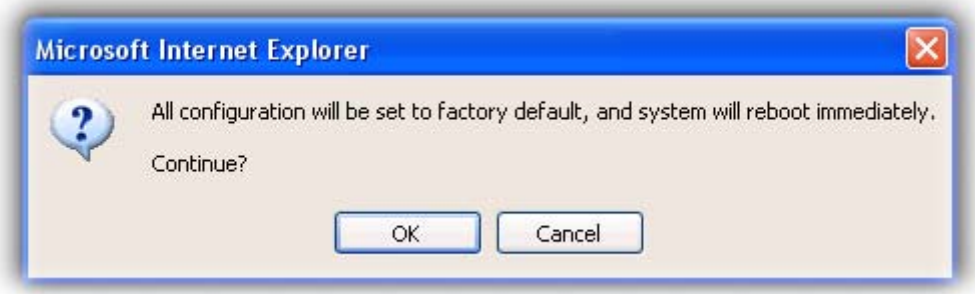

# **Reboot**

Reboot the Network Camera by hardware reset

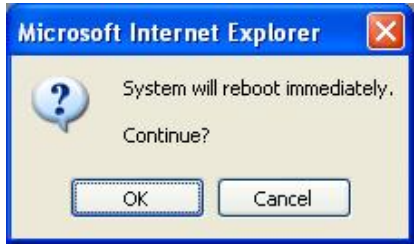

## **Trigger & Capture**

#### **Trigger:**

This is sending an image or output a trigger to control the alarm output, using Trigger section on the main page.

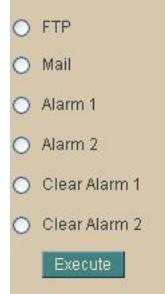

## **Trigger Settings**

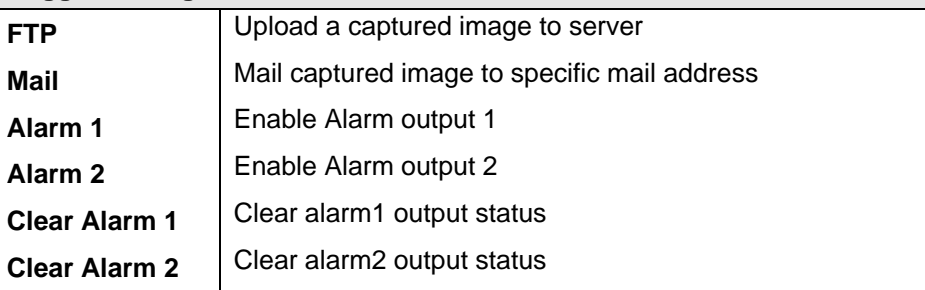

#### **Capture:**

This screen is displayed when you click the Capture menu and the function can capture current image and save it to storage media. The image is saved in the JPEG format.

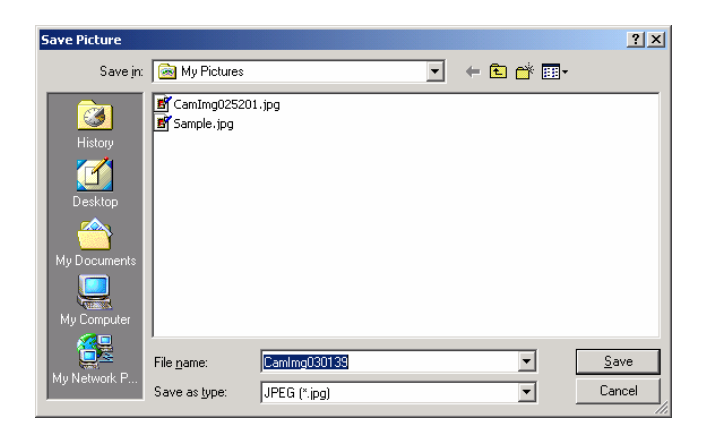

# **ActiveX Control**

This feature only supports on the ActiveX control within Microsoft® Internet Explorer.

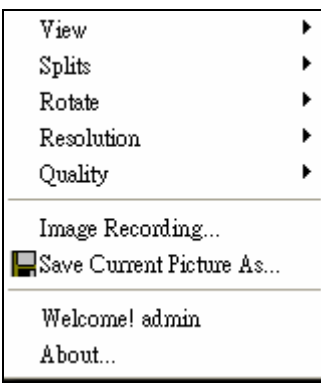

#### **View**

This screen is displayed when you click the "View" menu on the ActiveX control.

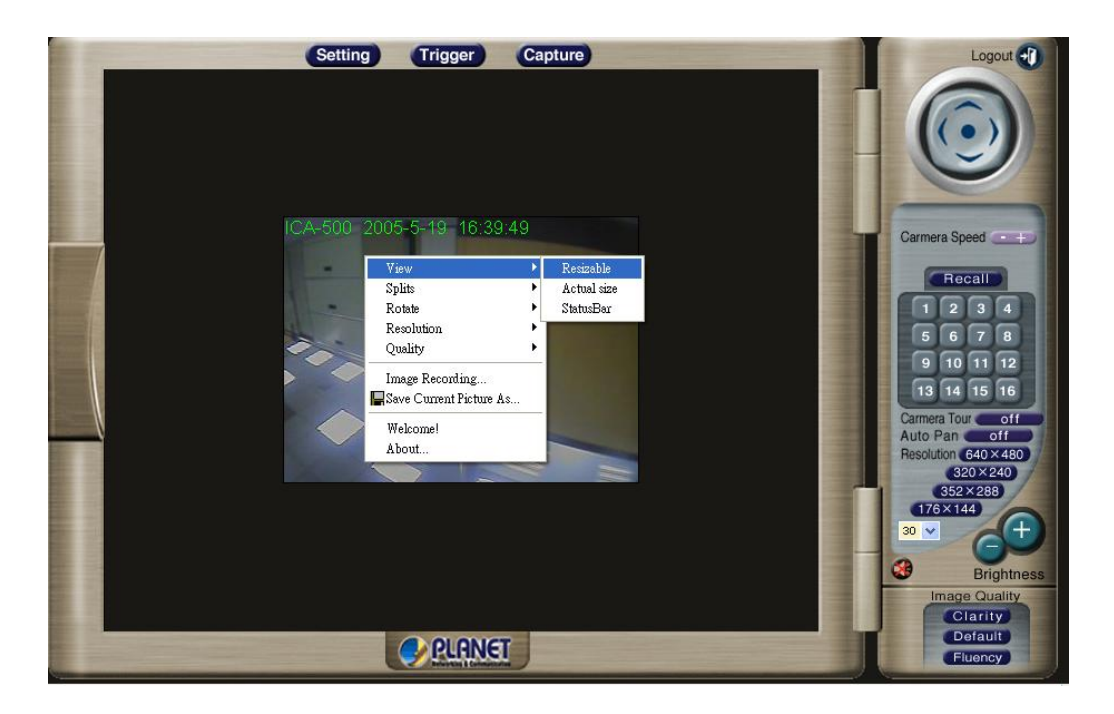

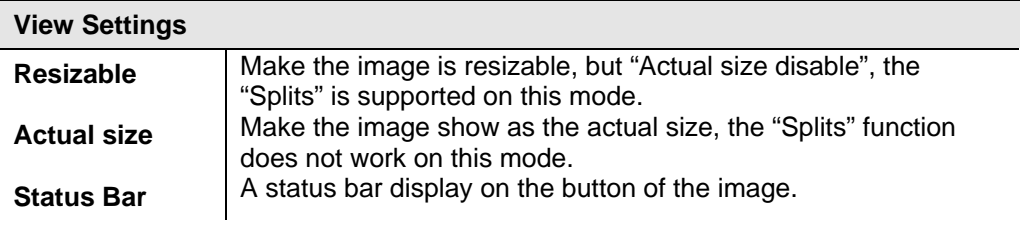

## **Split**

This screen is displayed when you click the "Split" menu on the ActiveX control.

The Network Camera provides four setting for Window split, it can display different time frame images of the selected Network Camera. The time string with green characters is the current displayed image.

Available Split: ‧1 x 1 (Default) ‧ 2 x 2‧ 3 x 3‧ 4 x 4

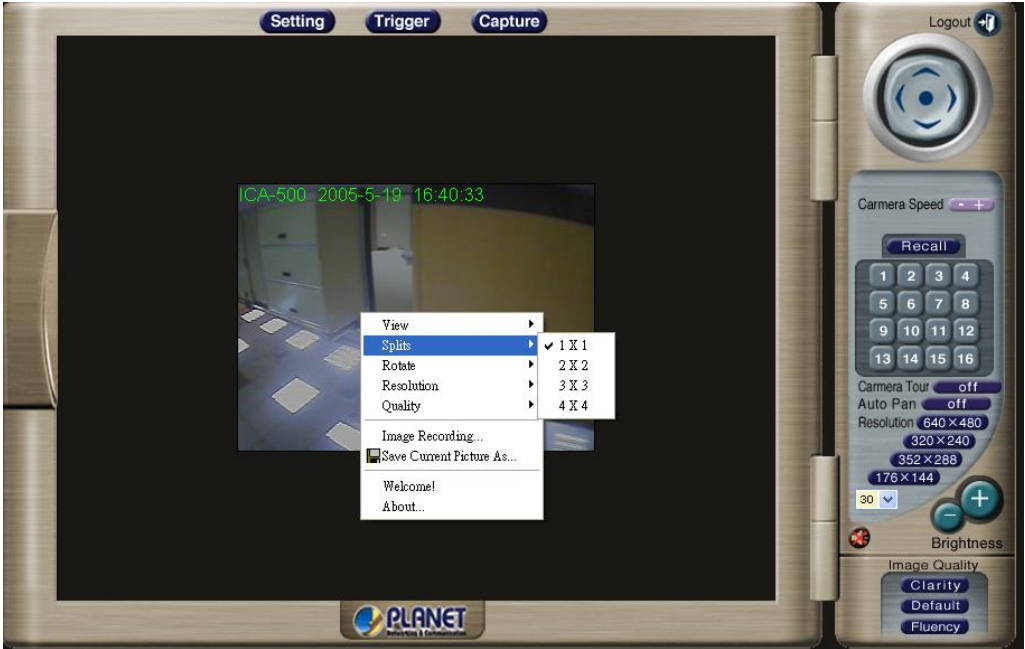

## **Rotate & Quality & Resolution**

**Rotate:**  An image can be rotated in predefined 180-degree increments. **Quality:**  Available quality : • High (Default) • Low. **Resolution:**  Available resolution: ‧176x144‧320x240‧352x288 ‧640x480

## **Image Recording**

This screen is displayed when you click the "Image Recording" menu on the ActiveX control.

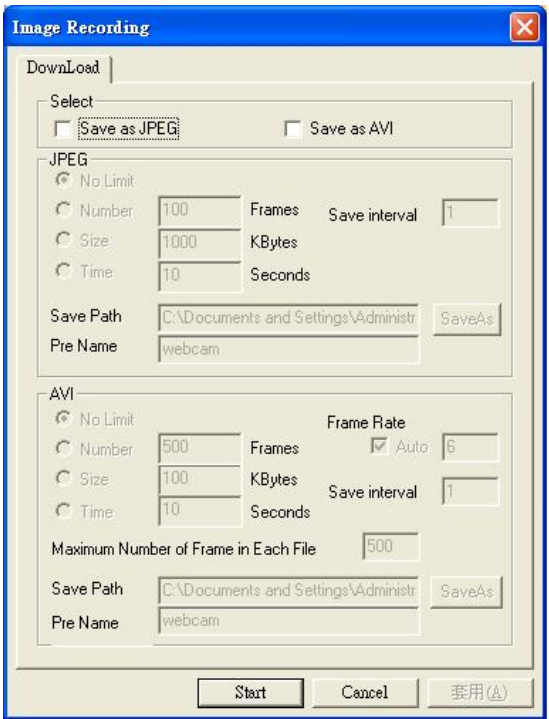

**Recoding Screen**

#### **Save as JPEG:**

Select this option and click "Save as JPEG" for detailed configurations. The predefined schedule can be set by JPEG.

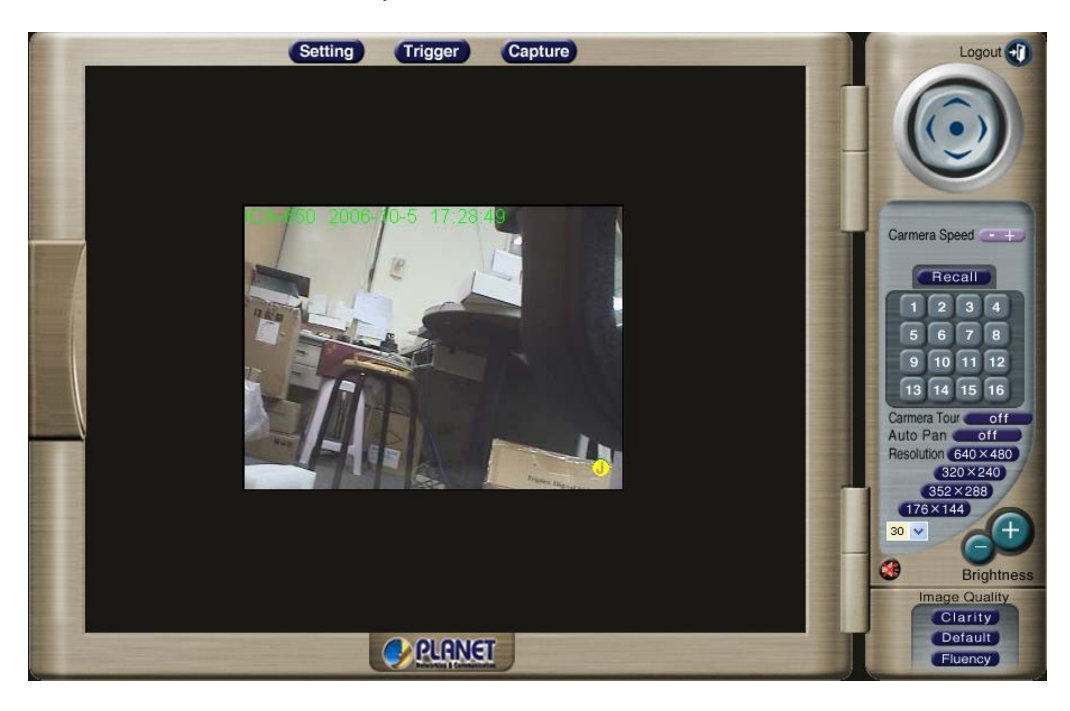

During the JPGEG file recording, a red icon displays on lower right position of the image to indicate the AVI saving process. If want stop the recording, please press the "Stop Image Recording" to stop the save as JPEG process.

#### **Save as AVI:**

Select this option and click "Save as AVI" for detailed configurations. The pre-defined schedule can be set by AVI.

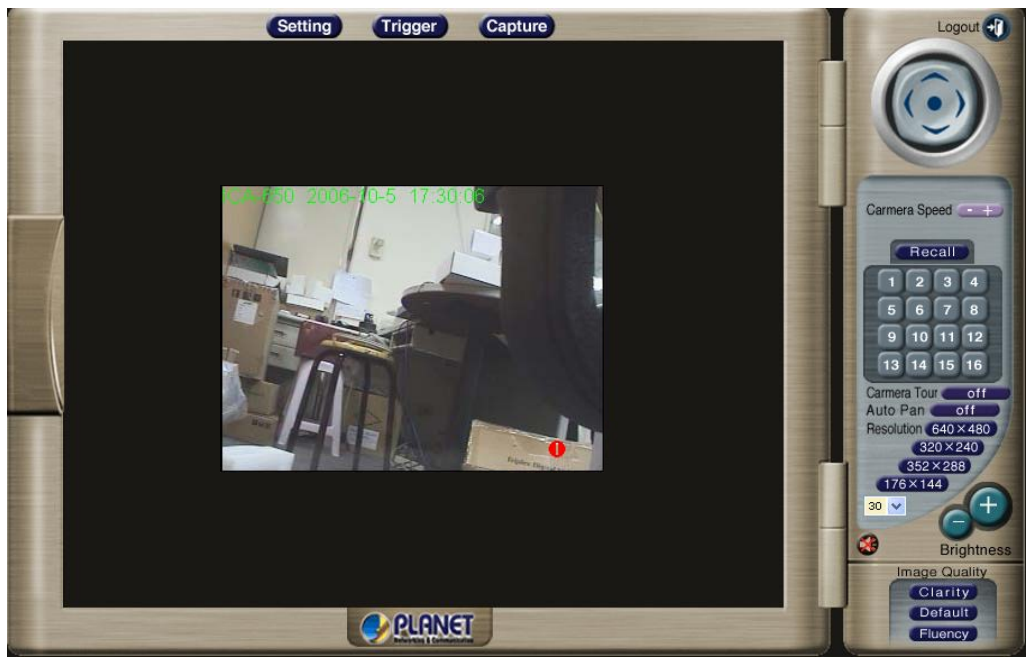

During the AVI file recording, a red icon displays on lower right position of the image to indicate the AVI saving process. If want stop the recording, please press the "Stop Image Recording" to stop the save as AVI process.

#### **Recording File Path:**

#### **Save Current Picture As**

This screen is displayed when you click the "Save Current Picture As" menu on the ActiveX control.

#### **How to configure Motion Detection**

- Please select the "Save Current Picture As " to save the current display image into the local PC.
- Please input the saved "file name", and click "Save" button.
- Please select the file to display the saved image by using any one of graph editing tools.

# Chapter 5 Client UTILITY

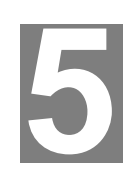

# **INSTALLATION**

The CamView utility is a powerful utility for video recording, viewing, and camera administrations.

Please insert the user's manual CD and start the CamView installation from the default page or manually browse the **Utility** folder in the CD to install the software:

## **5.1. CamView Installation**

• Run the "**setup.exe**" to start installation. A welcome message is shown as the following figure, and then hit the **Next** button to continue.

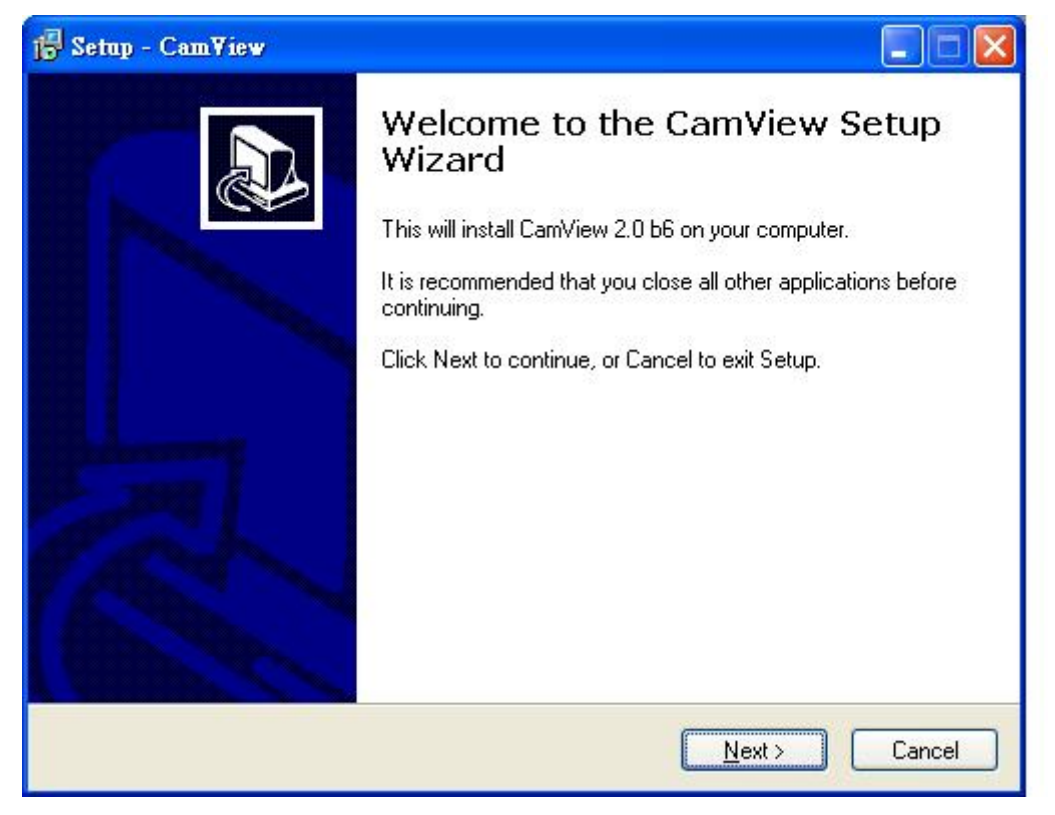

• Read the license agreement first, please. If you accept the agreement, select **I accept the agreement**, and then hit the **Next** button to continue.

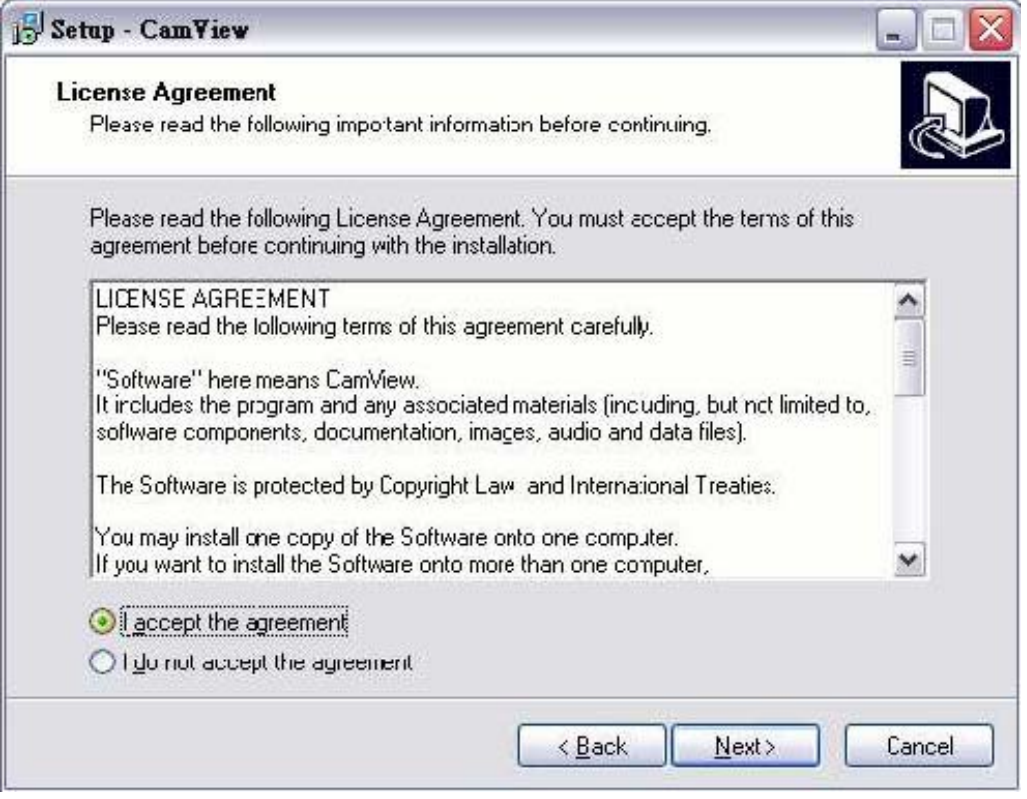

• Decide which directory to install the software. By default, just hit the **Next** button to continue

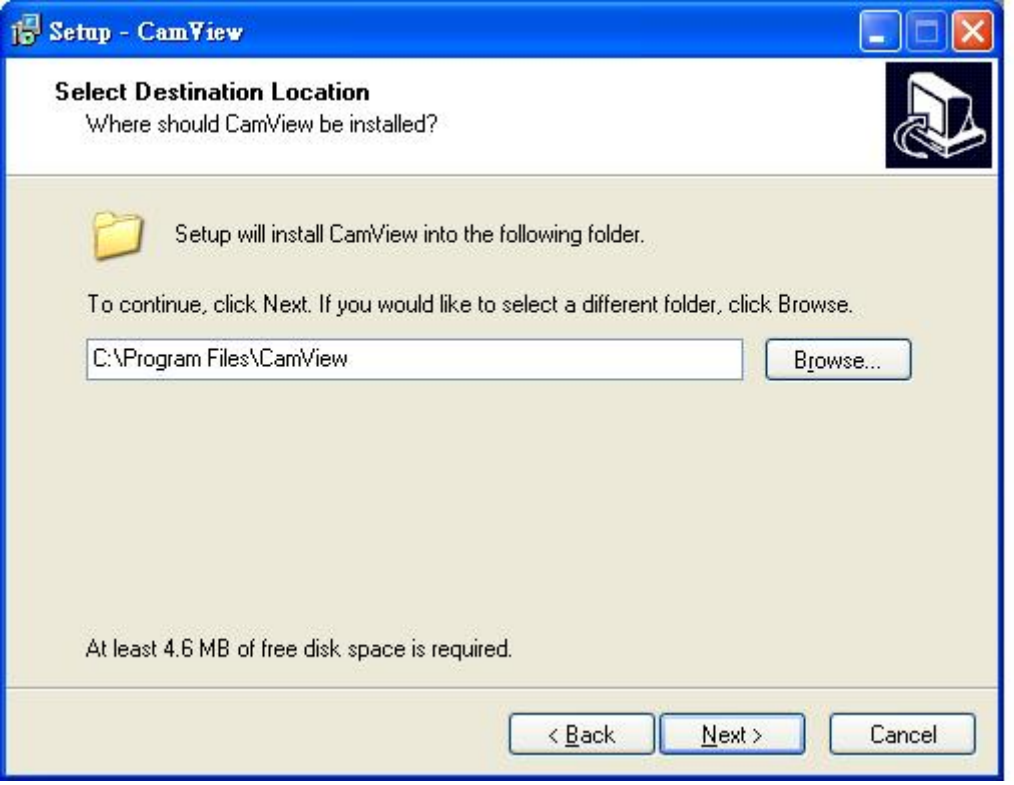

• Decide the program group name. By default, just hit the **Next** button to continue.

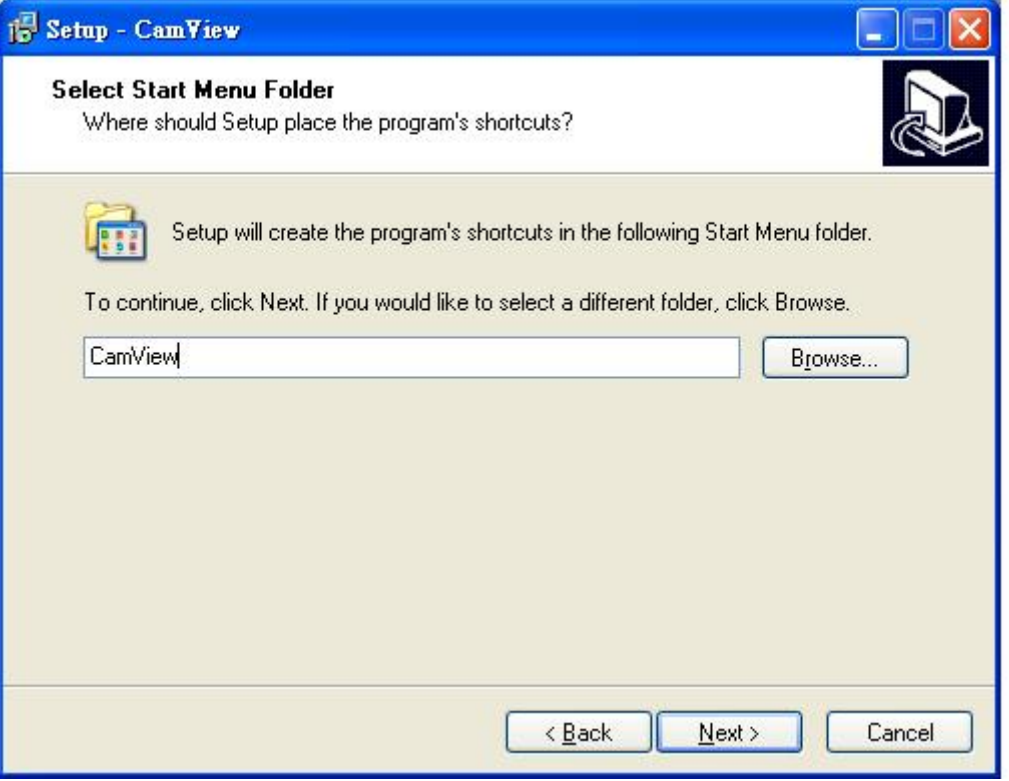

• Decide whether to create a desktop icon of the program. Then press **Next**.

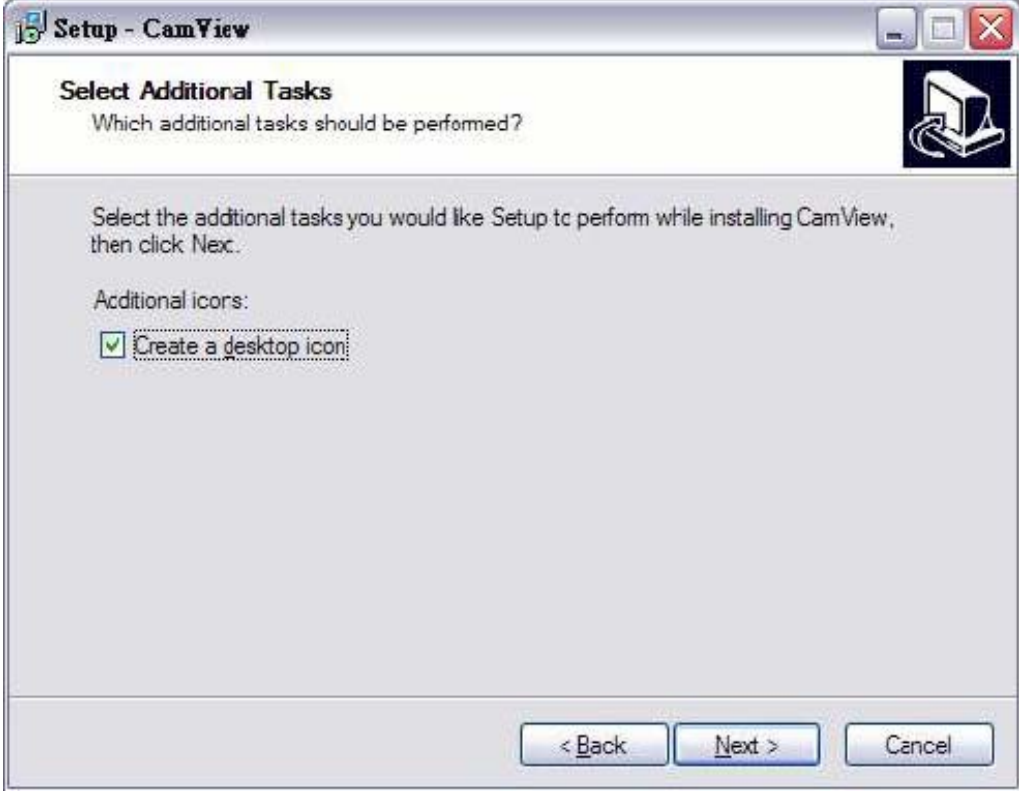

• Ready to install. By default, just hit the **Install** button to start installation.

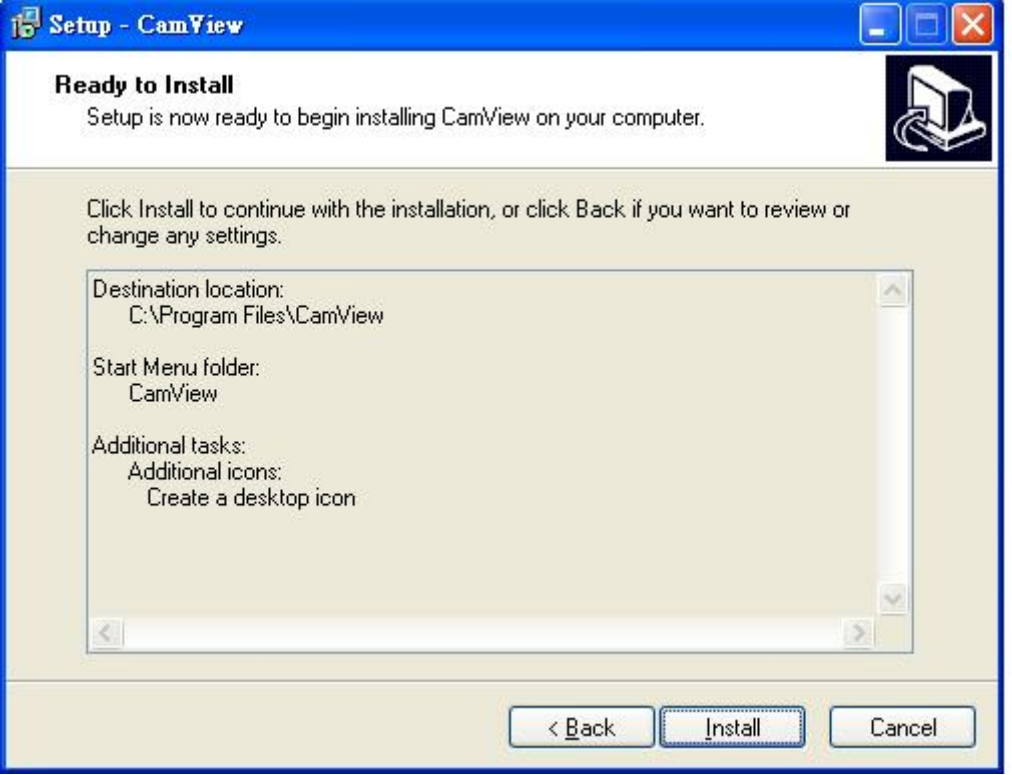

• Installing, wait for a moment.

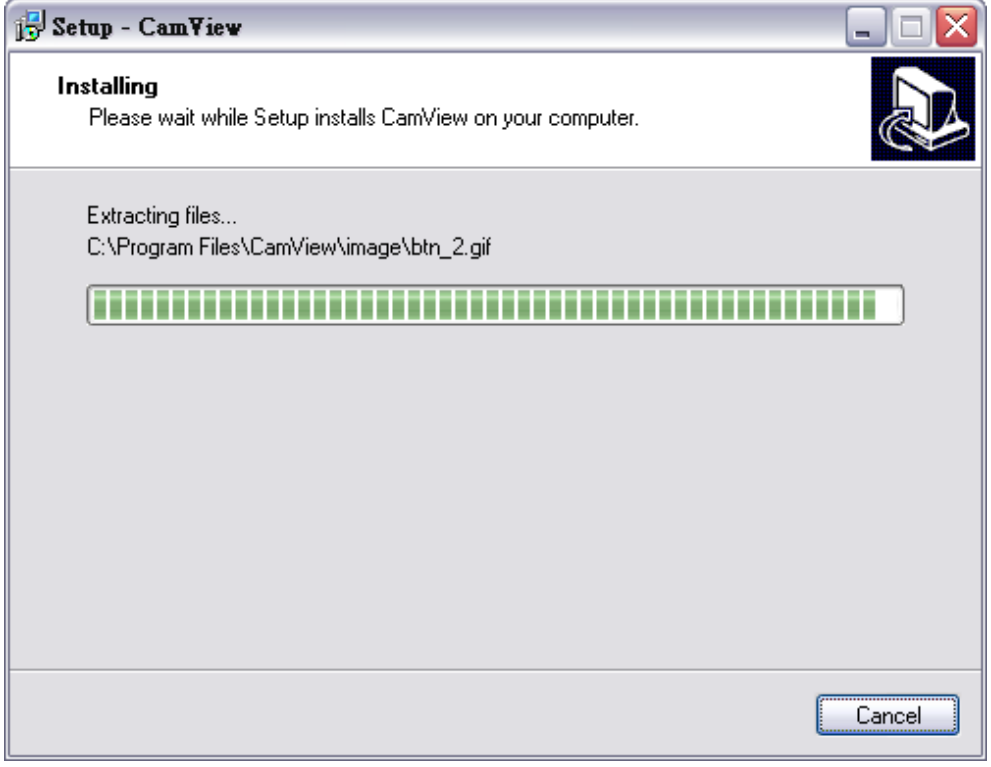

• Installation complete. CamView software can be launched after pressing **Finish**.

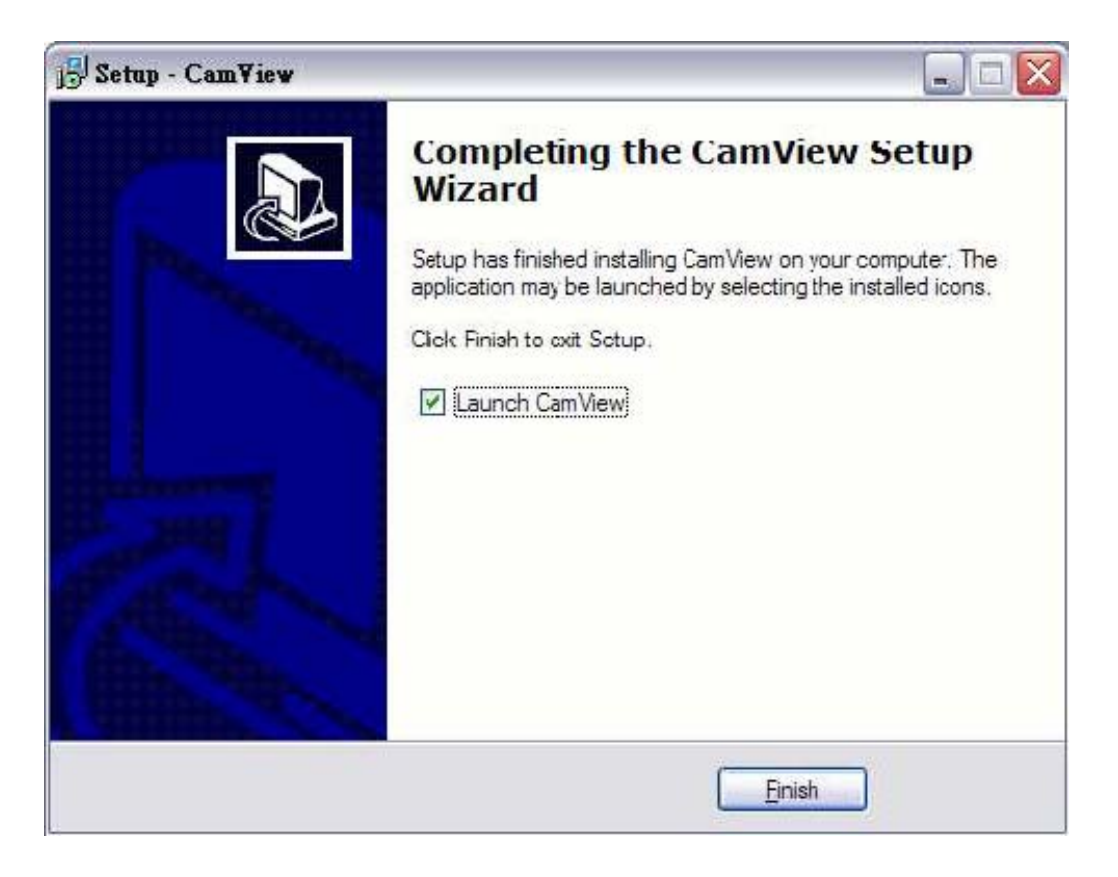

# **HOW TO USE**

After successfully installing the utility, this icon. While will be added to the desktop. Double click it to launch the program.

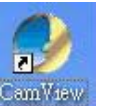

User need login authentication while starting to use CamView.

Two pairs of default login ID and password: **admin/admin** and **guest/guest.**

Admin ID has supreme authority to adjust any settings.

Guest ID has view related function privilege only, and does not have authority to adjust machine settings. Such as switch viewer screen layout, switch camera channel or minimize / close the CamView.

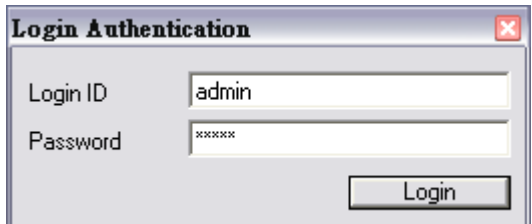

*Note: It is strongly suggested to change the Login ID and Password for security concerns.* 

# **5.2. CamView User Interface 1 2 12** $\overline{\phantom{1}}$  oe **3** 2005/7/28 01:50:58 PM 5 ô **4** O **ELGIN 5 6 7 8 12 OPLANE** OF HEN HENDROOD  $\ddot{\text{o}}$ 10 11 12 13 14 15 16 **11 9 10**

#### **CamView main screen**

#### **5.2.1. Date and Time**

The current date and time of the computer are displayed here.

#### **5.2.2. Alert Message**

A message box will appear while alert event occurs. Ex: free space is almost exhausted.

#### **5.2.3. Recording and Playback**

Here are the buttons for playback, record / stop record and snapshot.

#### **5.2.4. Rotate, Full screen and Lock**

Press the **Rotate** button to rotate the up-side-down images.

Press the **Full Screen** button to enlarge the viewer screen to full computer screen. Press **Esc** button on the keyboard to return to main CamView screen.

Press the **Lock** button to forbid intruders to operate the CamView unless they input the correct password.

#### **5.2.5. Camera and Application Settings**

Press Camera Configuration button to adjust the camera settings in Web.

Press Application Configuration button to adjust and maintain the CamView tasks.

#### **5.2.6. EMap**

Press this button to do central location management for 16 cameras.

#### **5.2.7. DVR**

Press this button to recall the DVR application and view the DVR images as well.

#### **5.2.8. Camera Pan / Tilt / Zoom Control**

Here are the PTZ controllers integrated in the CamView to move the camera direction to the up / down / left / right / home and zoom in or zoom out on the image respectively.

#### *Note: camera zoom feature is reserved for future product development.*

#### **5.2.9. Viewer Screen**

Users may choose different layout to monitor different cameras. The available camera display modes are shown below:

Each viewer section displays video from the associated camera. Right click on a viewer section, and then the viewer will change to Single viewer. At this movement, Right click on the single viewer again, it will change to previous layout mode. The layout of the screen has the following modes:

- **Single:** Only one viewer displays video.
- 2x2: The screen is divided into 4 viewer sections.
- **6:** The screen is divided into 6 viewer sections.
- **3x3**: The screen is divided into 9 viewer sections.
- **13:** The screen is divided into 13 viewer sections.
- **4x4:** The screen is divided into 16 viewer sections.

#### **5.2.10. Layout Selection**

There are six kinds of layout (*Please refer to 5.2.9 Viewer Screen*) can be chosen.

#### **5.2.11. Camera Selector**

Here are the camera number buttons to select cameras.

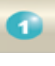

Blue color: the normal camera icon.

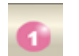

Pink color: the current selected camera.

#### **5.2.12. Minimize, Audio and Close application button**

The right top button is for minimizing the CanView software; all the proceeding tasks will not be terminated.

Press Audio button to enable the audio from the associated Internet Camera. To enable audio function from CamView, please also enable audio in Web configuration. *(Please refer to the Chapter 4 Web-Based Management→ Control Panel Screen)* 

Press power symbol button to close the CamView software; all the proceeding tasks will be terminated.

#### **5.3. Application Configuration**

Press the button below to configure the CamView application program. After the button is pressed, a dialog form will show up. Users then configure the program by the form as the following sections.

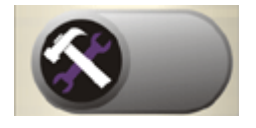

#### **5.3.1. Application Settings**

Figure 5.3.1 shows settings for the global scope of the application including initialization and basic environment settings. After all settings are complete, press the OK button to save the configuration, and exit the form.

#### *Note: The Apply button is unused for this tab; always confirm the settings by pressing the OK button to let configurations take effect.*

The following lists descriptions of each setting:

- **Initial Viewer Layout:** Set the initial layout of viewers at the start of the program.
- **Free Space Alert Percent (%):** When the free space reaches the specific percentage, an alert message will appear automatically.
- **Free Space Alert Size [MB]:** When the free space reaches the specified hard drive size, an alert message will appear automatically.

*Note: Free Space Alert Percent (%) and Free Space Alert Size [MB] is OR condition combination, any one above is TRUE, then an alert message will appear automatically.*

- Max Number of Events: Set the number of lines which you want to show in the alert message window.
- **Continuous Recording: IF free space is not enough, CamView will delete the** oldest recording file and keep recording.
- **Export:** Select the item to save the configuration(Application Configuration)
- **Import:** Select the item to load the configuration(Application Configuration)

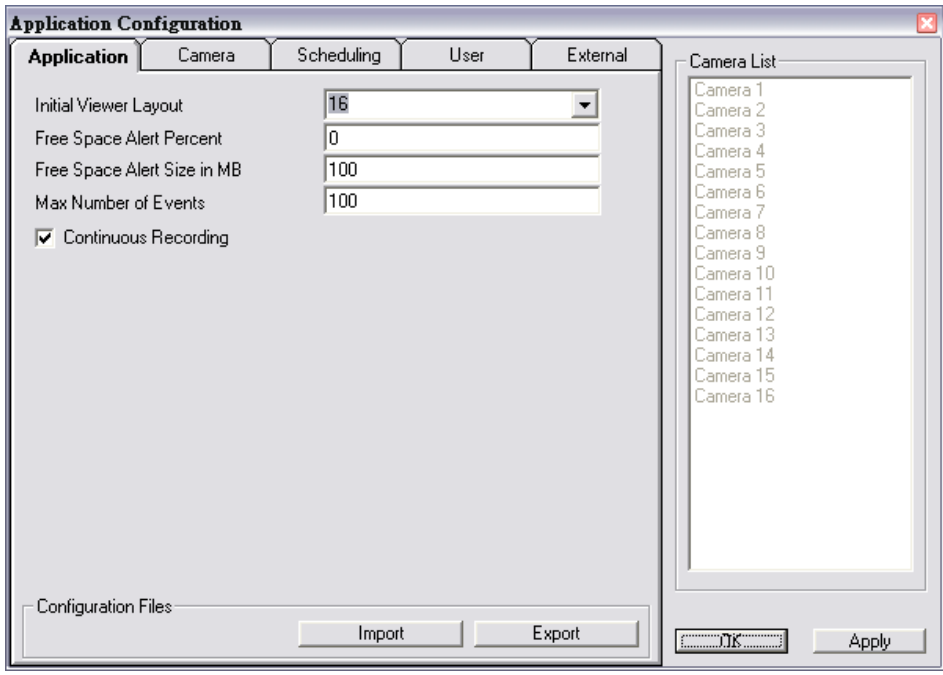

Figure 5.3.1. The Application Tab

#### **5.3.2. Camera Settings**

As shown in Figure 5.3.2, users can set parameters of each camera.

If the **Restore** button is pressed, the current setting modifications of the specified camera will be cleared and restore to the original.

If the **Apply** button is pressed, the current setting modifications will be applied to the specified camera. Note that these modifications are not saved to the persistent storage like HD on the computer.

If the **OK** button is pressed, all settings on all tabs will be saved, and exit the form.

*Note: The Apply button is unused for this tab; always confirm the settings by pressing the OK button to let configurations take effect.* 

The following lists describe for each setting:

- **IP:** IP address of the camera.
- **Port:** Connection port of the camera. The default is 80.
- **Login ID:** Please input the login ID if you enable authentication function of the specific camera.
- **Password:** Please input the password if you enable authentication function of the specific camera.
- **Video Path**: A directory to store recorded video files. Double-click the input field or click the square button to select the directory.
- **Video Frame Rate**: frame rate of video.
- **Video Number of Frame**: The maximum number of images are saved in a video file. If the value is larger, then few files will get. If the value is smaller, then more files will get.
- **Snapshot Path:** A directory to store snapshots. Double-click the input field or click the square button to select the directory.
- **Motion Rec Interval[Sec]:** If Motion Detection is enabled, then when Motion Detection starts, CamView will do recording for the specified duration. Minimum unit is second.

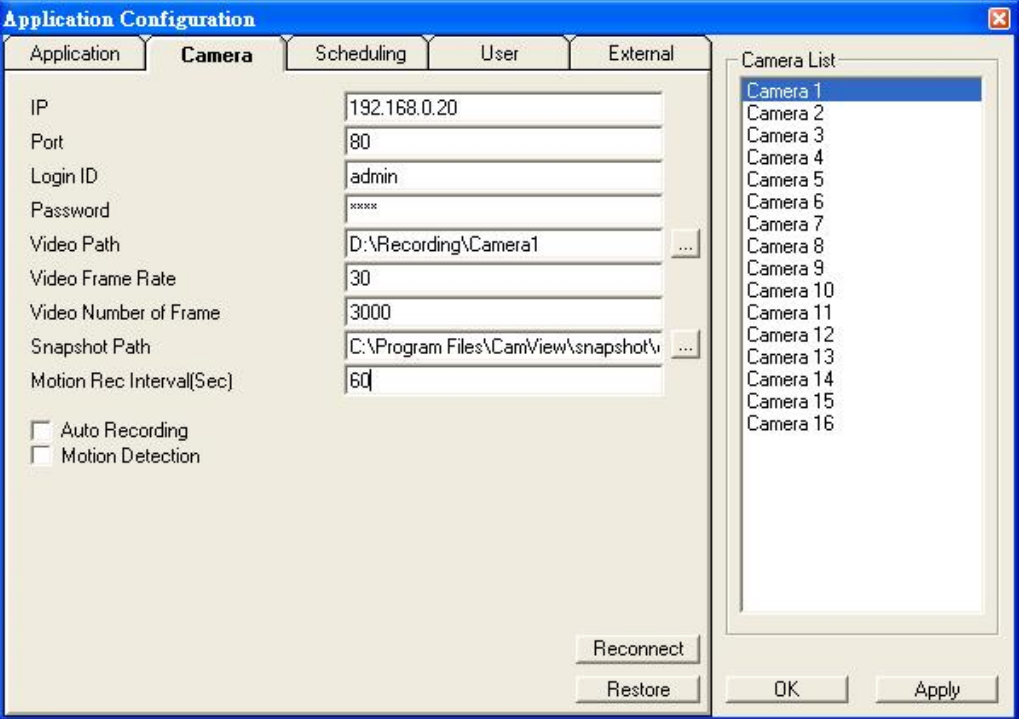

Figure 5.3.2 The Camera Tab

- **Auto Recording:** If the box is checked, the program will do recording for the specified camera automatically at the beginning of CamView starts.
- **Motion Detection**: Check this option will enable Motion Detection in CamView.

#### **5.3.3. Scheduling**

As shown in Figure 5.3.3, users can schedule recording.

When you press the **Add** button, the editing task will be added to the **Schedule Items**  column.

When the **Modify** button is pressed, the new schedule recording will be updated to the specified item.

If the **Remove** button is pressed, the specified task will be removed from the list.

*Note: The Apply button is unused for this tab; always confirm the settings by pressing the OK button to let configurations take effect.* 

The following lists describe for each setting:

- **Hour**: Set the hour of time in 24- hour clock format. \* stands for all hours.
- **Minute**: Set the minute of time. \* stands for all minutes.
- **Month:** Set the month for recording tasks. \* stands for all months.
- **Day**: Set the day for recording tasks. \* stands for all days.
- **Weekday**: Set the specific weekday of a week. If no day is specified, **All**  weekdays will fit.
- **Duration (Sec)**: The duration in seconds for the schedule recording. 0 (zero) means no limit.

For example, set a recording task which begins at 10:00 every Monday with duration 3600 seconds. The configuration is like below:

Hour = 10, Minute = 0, Month =  $*$ , Day =  $*$ , Weekday = Mon, Duration = 3600

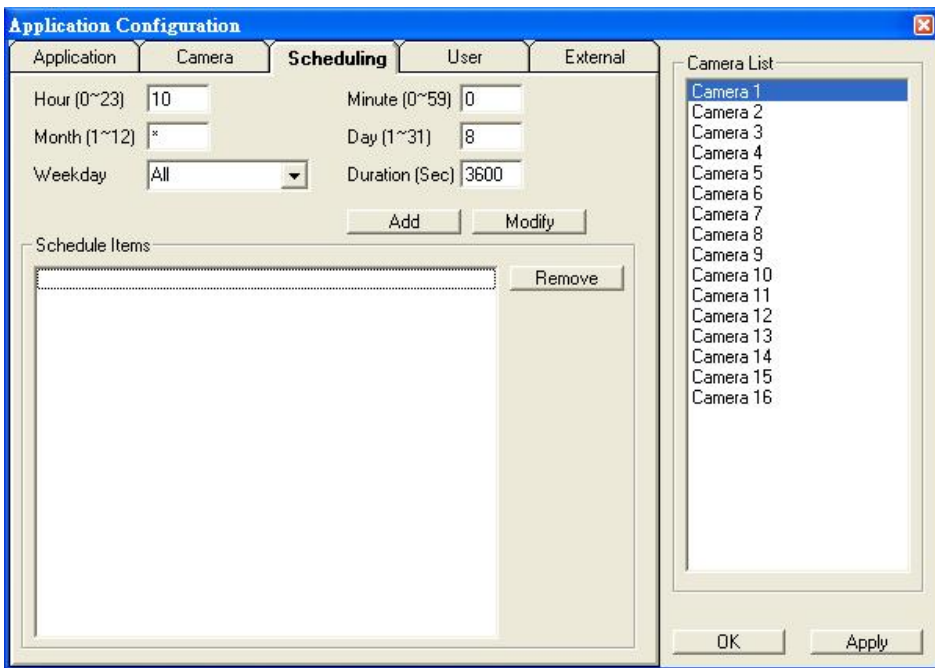

Figure 5.3.3 The Scheduling Tab

#### **5.3.4. User Settings**

Two accounts to access CamView.

Admin / Admin: Administrator has the supreme authority to change all the settings.

Guest / Guest: Guest only can view the images only or perform the view related function. Such as switch viewer screen layout, switch camera channel or minimize / close the CamView.

*Note: The Apply button is unused for this tab; always confirm the settings by pressing the OK button to let configurations take effect.* 

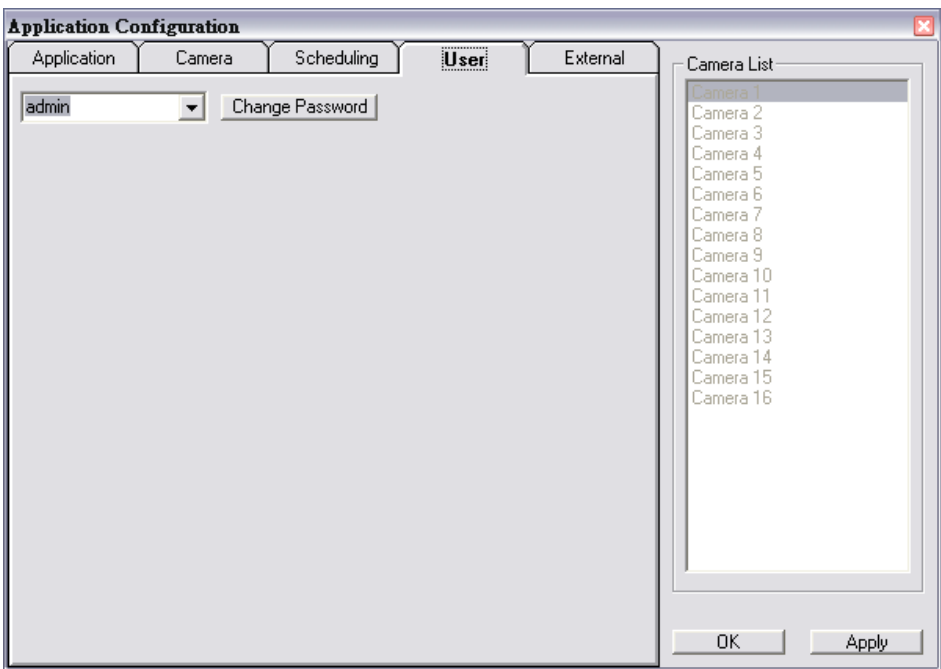

Figure 5.3.4 The User Tab

## **5.3.5. External Settings**

Designate the DVR application path in External tab. Figure 5.3.5 show the setting. When user presses DVR button, the CamView will switch to DVR application.

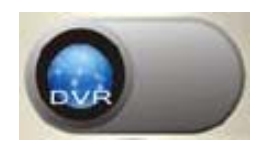

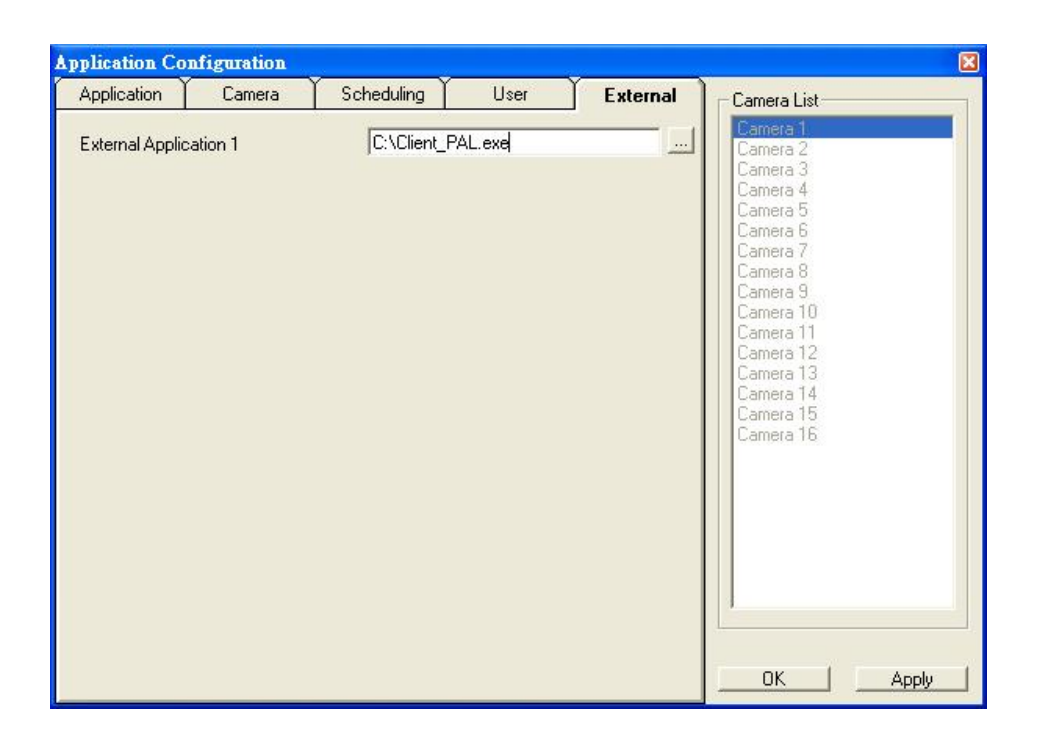

Figure 5.3.5. The External Tab

## **5.4. Camera Configuration**

Users can hit the button shown in Figure 5.4 to configure the associated camera Please refer to *Chapter 4 Web-Based Management.*

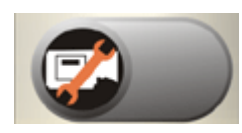

Figure 5.4

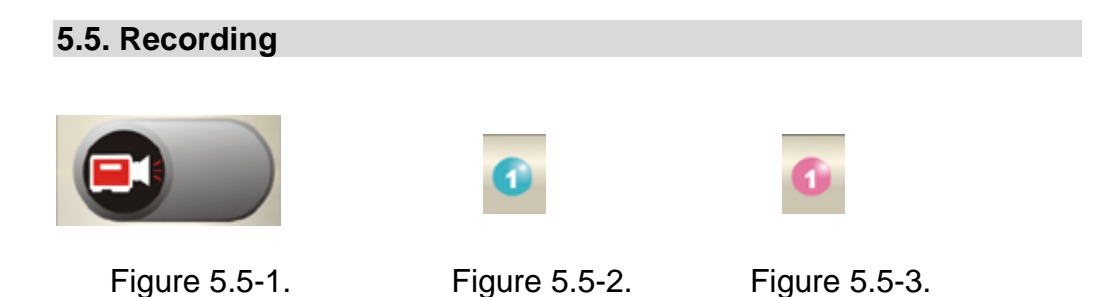

Select a camera by pressing the button with camera number as shown in Figure 5.5-2, selected camera icon will be like Figure 5.5-3 and then press the toggle button as shown in Figure 5.5-1. To stop recording is similar to the previous method, just press the toggle button as shown in Figure 5.5-1.

The second way to record automatically, the method has described in section 5.3.2 Camera Setting $\rightarrow$  Auto Recording.

The last method to record is done by scheduling. Schedule recording tasks are described in section 5.3.3 Scheduling. The CamView will start to record on time.

## **5.6. Playback**

When you press the **Playback** button on the panel as shown in Figure 5.6, a form will appear to show the list of video records and snapshots.

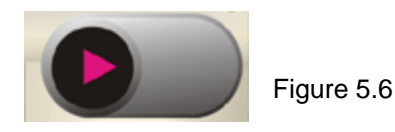

#### **5.6.1. Video List**

The Video List tab lists video records, and displays the information about the specified record, for example: Camera number, recording start time and recording file length. When you hit the Play button, the Windows Media Player will start to play the video. The Video list is shown in the following figure.

| <b>Playback</b><br>Video List                                                                              | <b>Snapshot List</b> | Video Search | ⊠<br>Camera 1  |
|----------------------------------------------------------------------------------------------------|----------------------|--------------|----------------|
| Camera: 1                                                                                                  |                      |              | $\overline{ }$ |
| Alerts: None                                                                                               |                      |              |                |
| Start Time: 2005-06-15 09:42:06.169<br>Length: 900                                                         |                      |              |                |
| 2005 6 15 9 57 6 169.avi<br>$-1.10$<br>2005 6 20 16 52 16 984.avi<br>$-1.10$                               |                      | Play<br>٨    |                |
| 25 36 515.avi<br>2005<br>74<br>$r-1$ $10$<br>10<br>2 390.avi<br>2005<br>$-1.10$                            |                      | Delete       |                |
| 2005<br>171.avi<br>F110<br>4<br>2005<br>593.avi<br>ារា<br>50.                                              |                      |              |                |
| 2005<br>5<br>781.avi<br>ाम<br>421.avi<br>2005<br>ाम<br>24                                                  |                      |              |                |
| 328.avi<br>2005<br>-IN<br>26.<br>234.avi<br>2005<br>١n                                                     |                      |              |                |
| 34 656.avi<br>2005<br>ារា                                                                                  |                      |              |                |
| 2005<br>26 421.avi<br>-iu<br>937.avi<br>2005<br>- IN<br>34                                                 |                      |              |                |
| 25 562.avi<br>2005<br>ារា<br>20 906.avi<br>2005                                                            |                      |              |                |
| 0 859.avi<br>2005<br>١n<br>234.avi<br>2005<br>2<br>٦n                                                      |                      |              |                |
| 2005<br>375.avi<br>١n<br>6<br>2005<br>140.avi<br>-10<br>29                                                 |                      |              |                |
| 2005<br>875.avi<br>-10<br>я<br>34<br>6<br>T-1<br>2005<br>я<br>156.avi<br>-IN<br>я<br>34<br>$r-1$           |                      |              |                |
| 2005<br>36 0 93.avi<br>я<br>ារា<br>$\mathsf{F}^1$<br>23 56 895.avi<br>2005<br>18<br>$r-1$ 10 0<br>-7<br>27 |                      |              |                |
| r-1 !0 0 2005 7 28 13 18 1 875.avi<br>r-1 10 0 2005 7 29 9 58 26 656 avi                                   |                      | $\checkmark$ |                |

Figure 5.6.1 The Video List Tab

## **5.6.2. Snapshot List**

The Snapshot List tab lists snapshots, and displays the information about the specified snapshot file. When you hit the **Show** button, Internet Explorer will be invoked to display the snapshot.

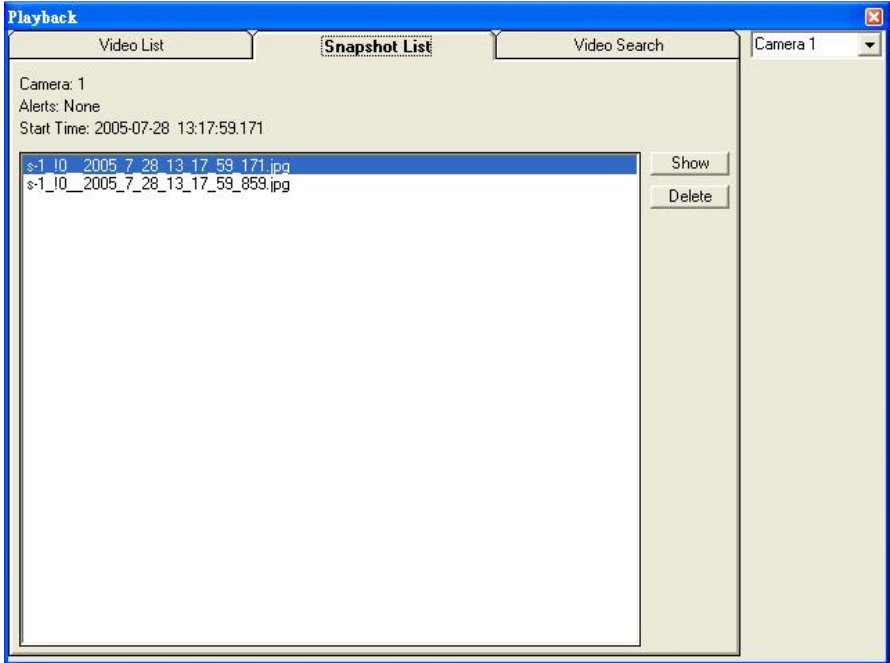

Figure 5.6.2 The Snapshot List Tab

#### **5.6.3. Video Search**

The video search tab lists video file information about the specified search.

Press the start time and end time toggle tab, then a calendar form will appear as Figure 5.6.3-1, then select a proper date and time. After press OK in the calendar form then hit the **Search** button, you will get the matched video files in the following column. Press the **Play** button to play the selected video file via the Windows Media Player.

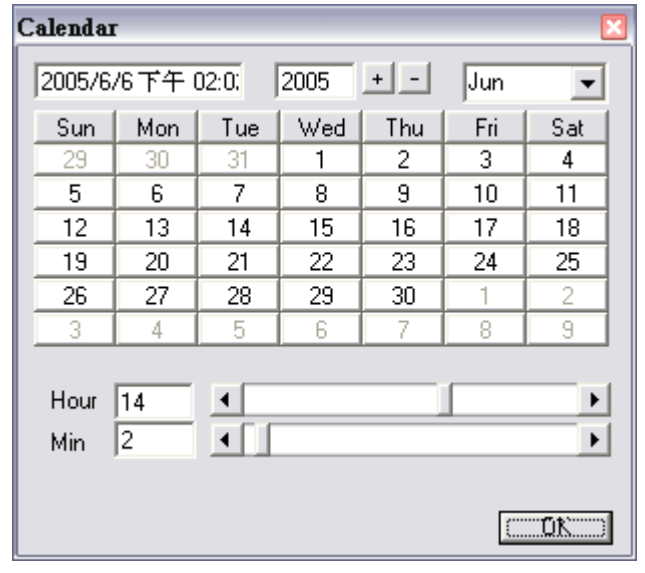

Figure 5.6.3-1 The Calendar Form

#### *Note: The pink color indicates the motion recording event.*

|            |                                             |                                                                                                    |          | $\boxtimes$ |
|------------|---------------------------------------------|----------------------------------------------------------------------------------------------------|----------|-------------|
| Video List | <b>Snapshot List</b><br><b>Video Search</b> |                                                                                                    | Camera 1 | ┳           |
|            |                                             |                                                                                                    |          |             |
|            |                                             | Search<br>Delete<br>Play                                                                                                    |          |             |
| File Name  | <b>Start Time</b>                           | End Time                                                                                                    |          |             |
|            | 2005/7/29 09:58:27 AM                       | 2005/7/29 09:58:28 AM                                                                                                    |          |             |
|            | 2005/7/28 01:18:00 PM                       | 2005/7/28 01:18:02 PM                                                                                                    |          |             |
|            |                                             | 2005/7/27 06:23:58 PM                                                                                                    |          |             |
|            |                                             | 2005/7/22 04:35:58 PM                                                                                                    |          |             |
|            |                                             | 2005/7/22 04:34:56 PM                                                                                                    |          |             |
|            |                                             | ▾                                                                                                    |          |             |
|            |                                             | 2005/7/7 12:00:06 PM<br>2005/8/9 02:35:47 PM<br>D:\test data\1\Camera1<br>D:\test data\1\Camera1<br>D:\test data\1\Camera1 2005/7/27 06:23:56 PM<br>D:\test data\1\Camera1_2005/7/22 04:34:58 PM<br>D:\test data\1\Camera1 2005/7/22 04:33:56 PM |          |             |

Figure 5.6.3-2 The Video Search Tab

## **5.7. Image Rotation**

After the button is pressed, the displayed image rotates 180 degree. It is used for the camera being installed upside-down direction.

#### **Note: Recorded video / image files will not be rotated.**

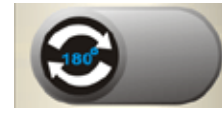

Figure 5.7

#### **5.8. Full Screen**

After this button is pressed, it will show full screen mode and press the keyboard "Esc" key or the center of screen to return normal mode.

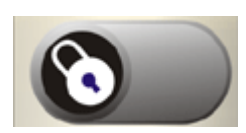

Figure 5.8

#### **5.9. Lock Application**

Press this button will avoid strangers to access CamView unless they have correct password.

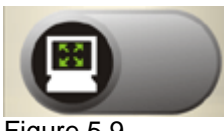

Figure 5.9

#### **5.10. EMap**

When you press the **EMap** button on the panel as shown in Figure 5.10, a form will appear to show the eMap function.

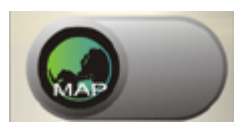

Figure 5.10

#### **5.8.1. EMap Setting**

Select the File from the File menu bar and the following are descriptions:

- 1. New EMap: First, create a new layout.
- 2. Insert Map Image: Choose a proper image file or map layout to load.
- 3. Delete EMap: Delete current editing EMap layout.
- 3. Save: Save all settings.

4. Exit: Exit Emap function. Before you select it, we recommend you to save the current settings.

The following describes Edit menu bar:

1. Reset: Remove all camera icons in current layout.

In the menu bar, select Window to change EMap.

As shown in Figure 5.10-1 and Figure 5.10-2, with the map image in layout, you can drag the camera icons into proper positions to deploy your cameras.

The following describes layout entries:

- **Name**: Define a name for this layout.
- **Position**: Describe the layout position.

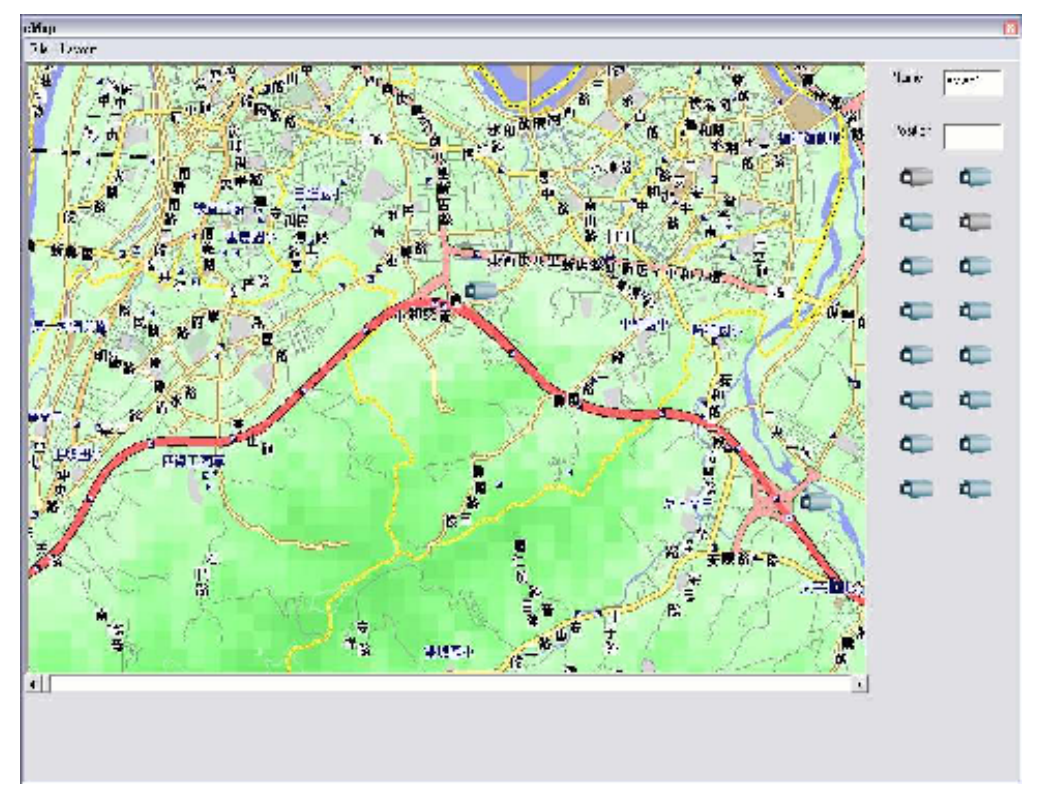

Figure 5.10-1 Layout example 1

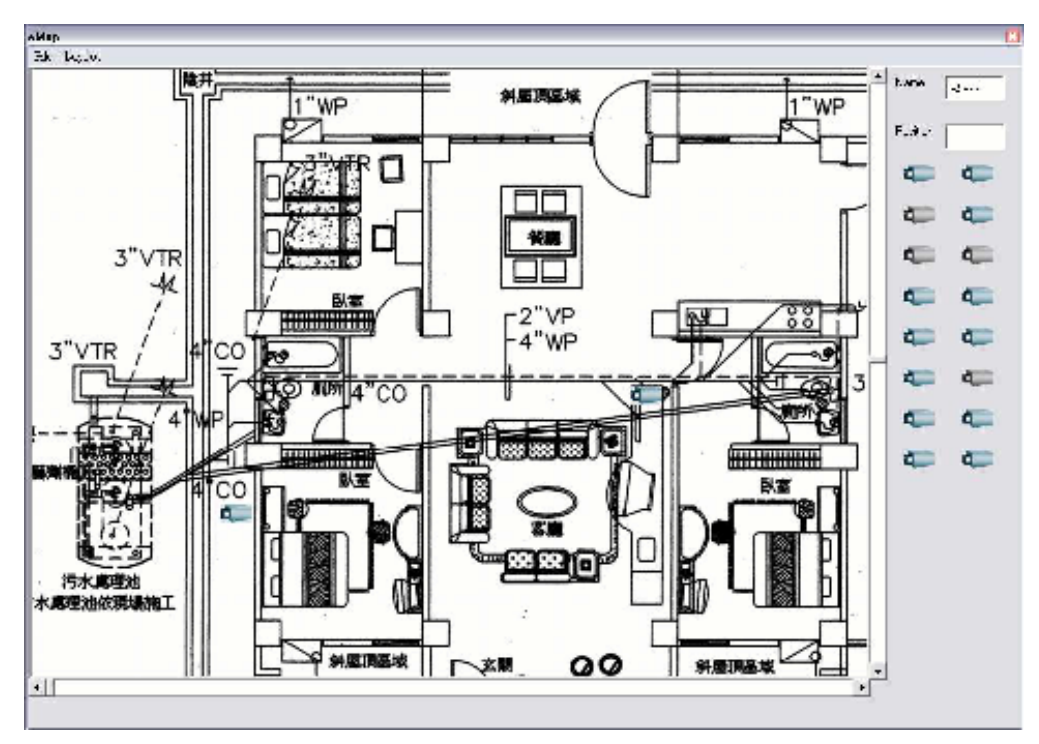

Figure 5.10-2 Layout example 2

When your mouse moves over the camera icon, you can click the right button to display a menu which has options to set the configuration, show the record list, record, show video and remove the camera icon.

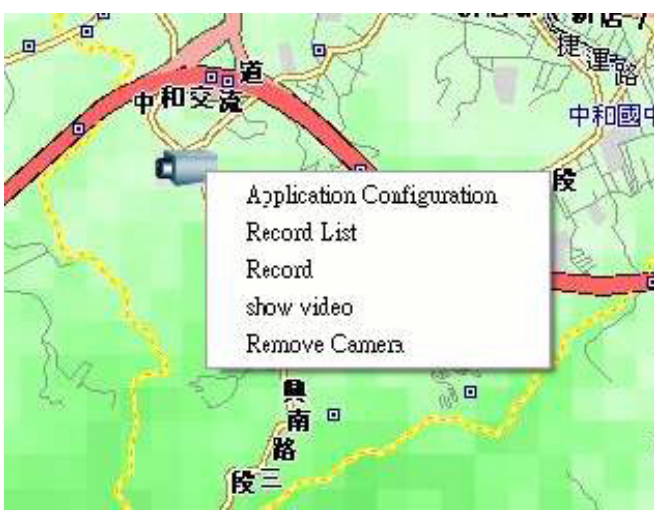

Figure 5.10-3.

# Appendix A Alarm I/O Connector

# **Appendix A Alarm I/O Connector**

Some features of the Network Camera can be activated by an external sensor that senses physical changes in the area Network Camera is monitoring. These changes can include intrusion detection or certain physical change in the monitored area. For examples, the external sensor can be a door switch or an infrared motion detector. These devices are customer provided, and are available from dealers who carry surveillance and security products. Electrically, they must be able to provide a momentary contact closure.

This Network Camera provides a general I/O terminal block with two digital inputs and two outputs for device control. Pin 1 and 2 can be connected to an external sensor 1. Pin 2 and 3 can be connected to an external sensor 2. Both of the inputs, the voltage will be monitored from the initial state 'LOW'. The relay switch of pin 4, 5 and 6 can be used to turn on or off the external device. The relay switch of pin 7 and pin 8 can be used to turn on or off the external device. External Inputs/Outputs are working independently.

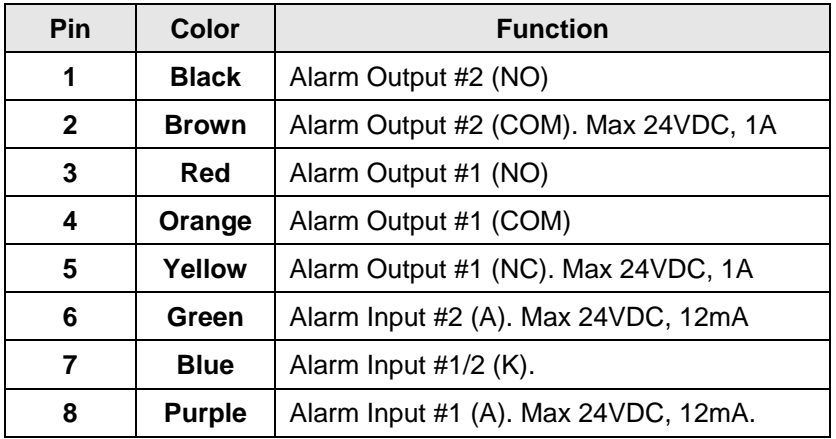

## **Explanation of External I/O Circuit Diagram Example**

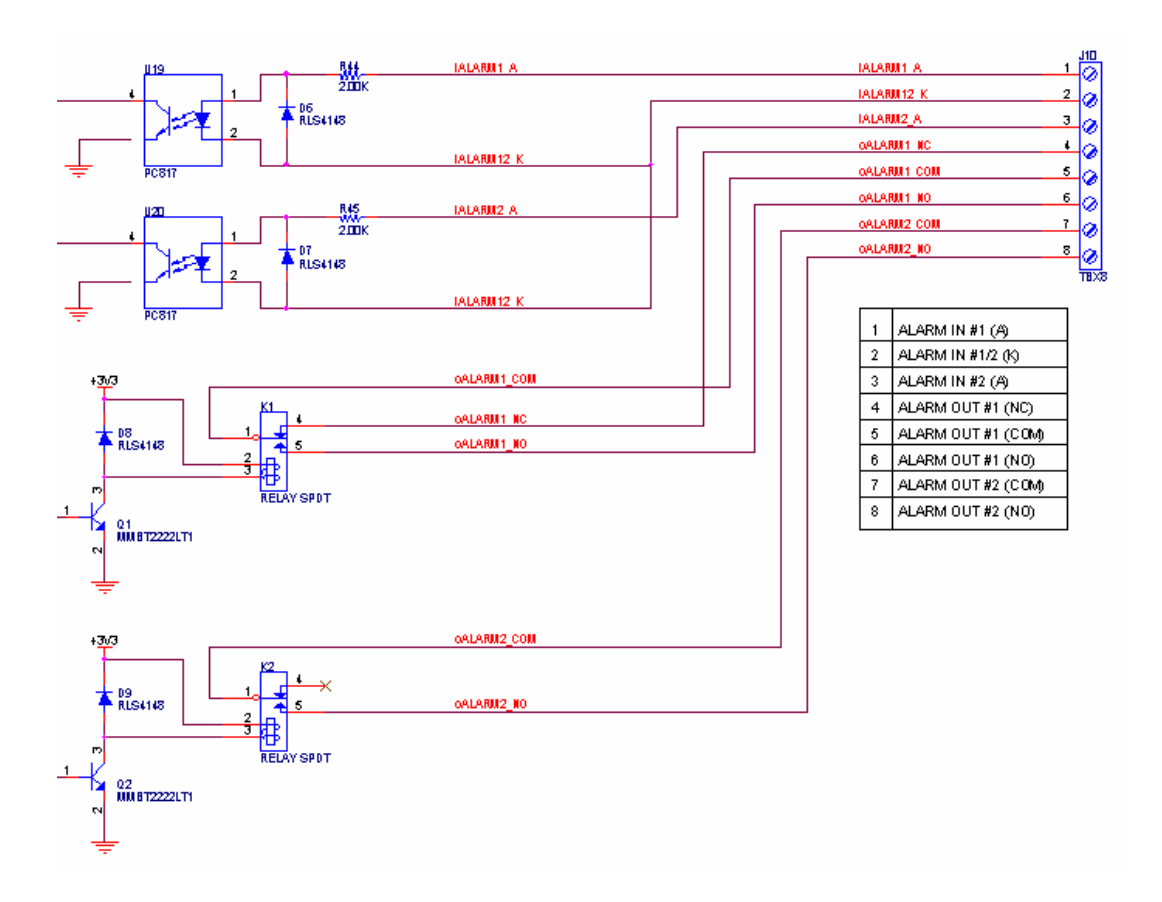

# Appendix B

# Troubleshooting

# **Appendix B Troubleshooting**

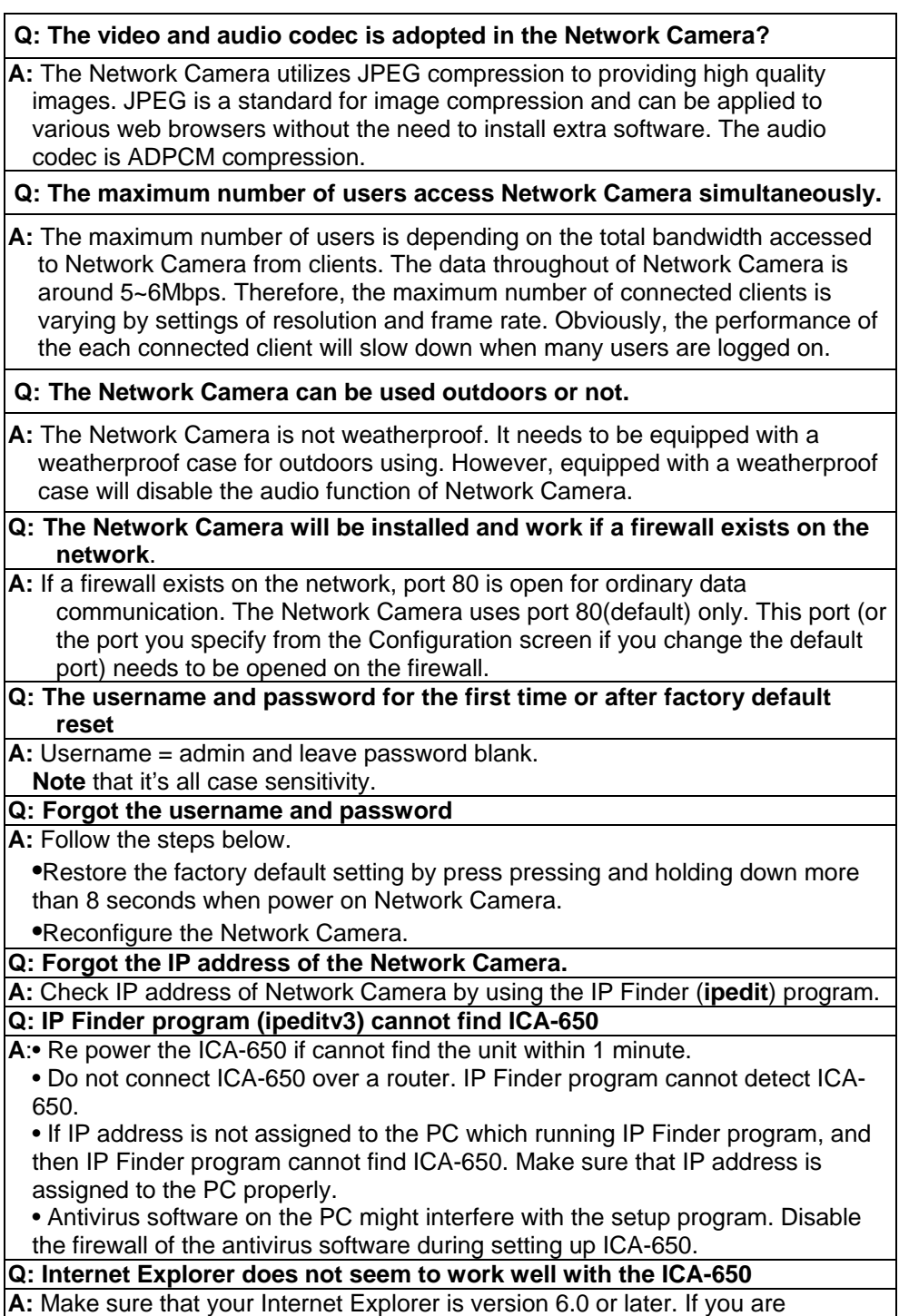
experiencing problems, try upgrading to the latest version of Microsoft's Internet Explorer from the Microsoft webpage at: http://www.microsoft.com/windows/ie.

#### **Q: IP Finder program fails to save the IP address parameters**

A: • Don't leave any space in the name field. Use underline, " ", or dash, "-" to replace the space, " ". • Network may have trouble. Confirm the parameters and connections of the ICA-650.

**Q: Internet Explorer does not seem to work well with the ICA-650 Cannot access the login page and other web pages of ICA-650 from Internet Explorer**

**A:** • Another device or computer is already using Maybe the IP Address of the ICA-650. To confirm this possible problem, disconnect the ICA-650 from the network first, and then run the PING utility to check it out.

• Maybe due to the network cable. Try correcting your network cable and configuration. Test the network interface by connecting a local computer to the ICA-650 via a crossover cable.

• Make sure the Internet connection and setting is ok.

• Make sure enter the IP address of Internet Explorer is correct. If ICA-650 has a dynamic address, it may have changed since you last checked it.

• Network congestion may prevent the web page appearing quickly. Wait for a while.

The IP address and Subnet Mask of the PC and ICA-650 must be in the same class of the private IP address on the LAN.

• Make sure the http port used by the ICA-650, default=80, is forward to the ICA-650's private IP address.

• The port number assigned in your ICA-650 might not be available via Internet. Check your ISP for available port.

• The proxy server may prevent you from connecting directly to ICA-650, set up not to use the proxy server.

• Confirm that Default Gateway address is correct.

• The router needs Port Forwarding feature. Refer to your router's manual for details.

• Packet Filtering of the router may prohibit access from an external network. Refer to your router's manual for details.

• Access ICA-650 from the Internet with the global IP address of the router and port number of ICA-650.

• Some routers reject the global IP address to access ICA-650 on the same

LAN. Access with the private IP address and correct port number of ICA-650. • When you use DDNS, you need to set Default Gateway and DNS server address.

• If it's not working after above procedure, reset ICA-650 to default setting and installed it again.

• If the problem is not solved, the ICA-650 might be faulty. Contact your dealer for further help.

**Q: Image or video does not appear in the main page** 

**A:** ‧ The first time the PC connects to ICA-650, a pop-up Security Warning window will appear to download ActiveX Controls. When using Windows NT, Windows 2000 or Windows XP, log on with an appropriate account that is authorized to install applications.• Network congestion may prevent the Image screen from appearing quickly. You may choose lower resolution to reduce the required bandwidth.

#### **Q: Check the ICA-650's ActiveX is installed on your computer**

**A:** Go to C:\Windows\Downloaded Program Files and check to see if there is an entry for the file "WebWatch Class". The status column should show "Installed". If the file is not listed, make sure your Security Settings in Internet Explorer are configured properly and then try reloading the ICA-650's home page. Most likely, the ICA-650 ActiveX control did not download and install

correctly. Check your Internet Explorer security settings and then close and restart Internet Explorer. Try to browse and log in again.

**Q: Check the ICA-650's ActiveX is installed on your computer** 

**A:** Internet Explorer displays the following message: "Your current security settings prohibit downloading ActiveX controls". Setup the IE security settings or configure the individual settings to allow downloading and scripting of unsigned ActiveX controls.

- **Q: The ICA-650 works in local network, but not accessible from remote network**
- **A:** This might be caused from the firewall protection. Check the Internet firewall with your system or network administrator. The firewall may need to have some settings changed in order for the ICA-650 to be accessible outside your LAN.• Make sure that the ICA-650 isn't conflicting with any other web server running on your LAN.• Check the configuration of the router settings allow the ICA-650 to be accessed outside your local LAN.

#### **Q: There are unreadable characters displayed in machine configuration pages**

**A:** Use the operating system of the selected language. Set the Encoding or the Character Set of the selected language on the Internet Explorer.

## **Q: Frame rate is slower than the setting**

**A:** • The traffic of the network and the object of the image affect the frame rate. The network congestion causes frame rate slower than the setting. • When more than one client were viewing, the frame rate becomes slower. • Ethernet switching hub can smooth the frame rate especially in viewing on the Multi-Camera screen.

# **Q: Blank screen or very slow video when audio is enabled**

**A:**Your connection to the ICA-650 does not have enough bandwidth to support a higher frame rate for the streamed image size. Try reducing the video streaming size to 176x144 or 320x240 and/or disabling audio.• Audio will consume 32 to 64 kbps. Disable audio to improve video. Your Internet connection may not have enough bandwidth to support streaming audio from the ICA-650.

## **Q: Image Transfer on e-mail or FTP does not work**

**A:** ‧ Default Gateway and DNS server address should be set up correctly. • If FTP does not work properly, ask your ISP or network administrator about the transferring mode of FTP server.

#### **Q: The focus on the camera is fuzzy.**

- **A:** ‧ The lens is dirty or dust is attached. Fingerprints, dust, stain, etc. on the lens can degrade the performance camera. Clean the lens with lens cleaner.
- Manual focusing may be setup on the external camera to prevent this.
- Blurred images may have been registered when registering or modifying the preset button or home position button. Adjust the focus in manual focusing again
- The image may be out of focus, if the object is too near, or depending on the zoom position. Move the object off ICA-650, or adjust the zoom position.
- Some objects are difficult to focus on by the camera. When the objects are still out of focus, adjust the focus using manual focusing, or change the objects using Pan/Tilt operation.

# **Q: The color of the image is poor or strange**

- **A:** 
	- To insure the images you are viewing are the best they can be, set the Display property setting (color quality) to 16bit at least and 24 bit or higher if possible within your computer.

•The configuration on the ICA-650 image display is incorrect. You need to adjust the image related parameters such as brightness, contrast, hue and saturation properly.

# **Q: Image flickers**

**A:** ‧ Wrong power line frequency makes images flicker. Make sure the NTSC or PAL format of your ICA-650

.• If the object is dark, the image will flicker. Make the condition around the ICA-650 brighter.

#### **Q: Noisy images occurs**

**A:** The video images might be noisy if the ICA-650 is located in a very low light environment. Make the condition around the ICA-650 brighter.

### **Q: How to Reboot the ICA-650**

**A:** If you just want to reboot system without change anything. Go to Network page and click **SAVE** button directly, then system will reboot again.

### **Q: Can not play the recorded AVI file**

**A:** Have installed Microsoft's® DirectX 9.0 or later and use the Windows Media Player 9 or later to play the AVI filed recorded by the ActiveX.

# Appendix C

# Bandwidth Calculation

# **Appendix C: Bandwidth Calculation**

The frame rate of video transmitted from the ICA-650 depends on connection bandwidth between client and server and quality setting of server. Here is a guideline to help you roughly estimate the bandwidth requirements form your ICA-650.

Image bandwidth is approximately equal to the average frame rate in frames per second multiplied by the average frame data size in kilobits. Frame data size, or the number of bits comprising a single video frame varies a great deal from depending on scene complexity, lighting conditions, camera noise, etc. The table shown below is reference figures. Actual results generated by the ICA-650 may be varying.

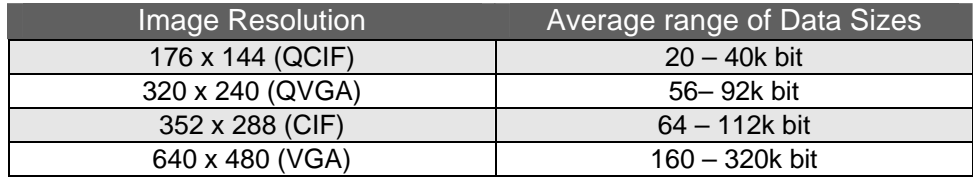

For example, streaming 2 fps of 320 x 240 video requires 112 to 184 kbps (kilobits per second). Therefore, with a 128K upload connection; you will typically see 3 to 6 frames per second with 176 x 144 resolution and 1 to 2 frames per second with 320 x 240 resolution without audio stream.

Í**Note**

Audio streaming also takes bandwidth around 32 kbps to 64kbps. Most ADSL/Cable modem upload speeds may not even reach up to 128 kbps. Thus, you may not be able to receive any video while streaming audio on a 128 kbps or lower connection. Even though the upload speed is more than 128kbps, for optimal video performance, disabling audio streaming will get better video performance.

# Appendix D

# Specifications

# **Appendix D: Specifications**

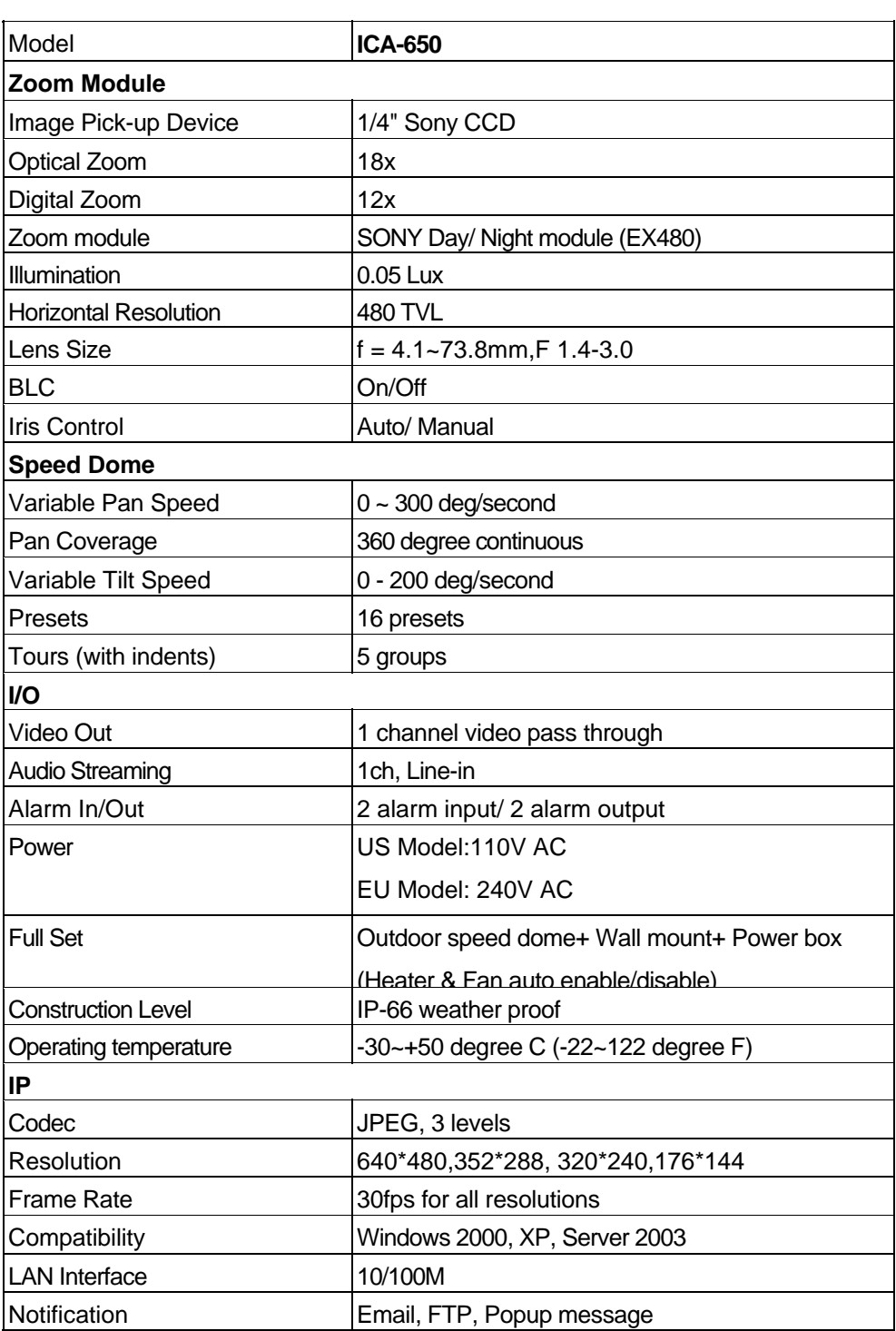

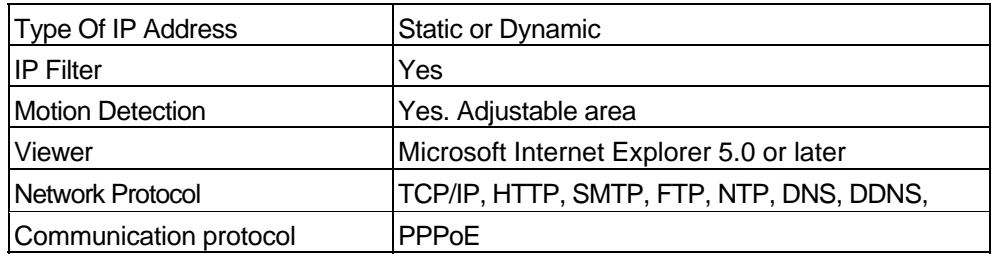